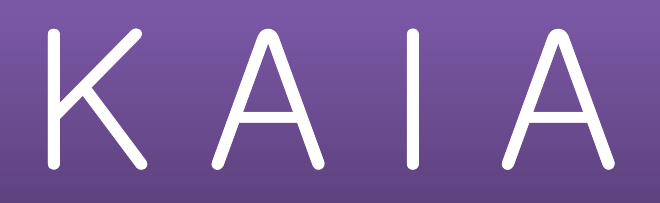

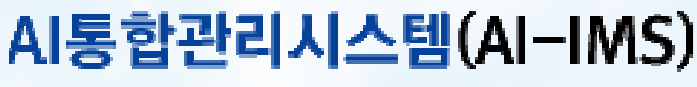

Artificial Insemnation Integrated Management System

## 돼지AI센터 통합관리 프로그램 관리자 매뉴얼

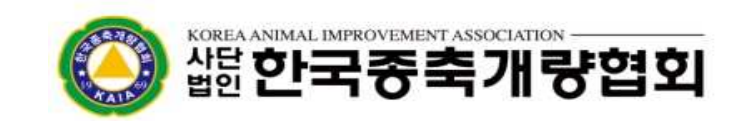

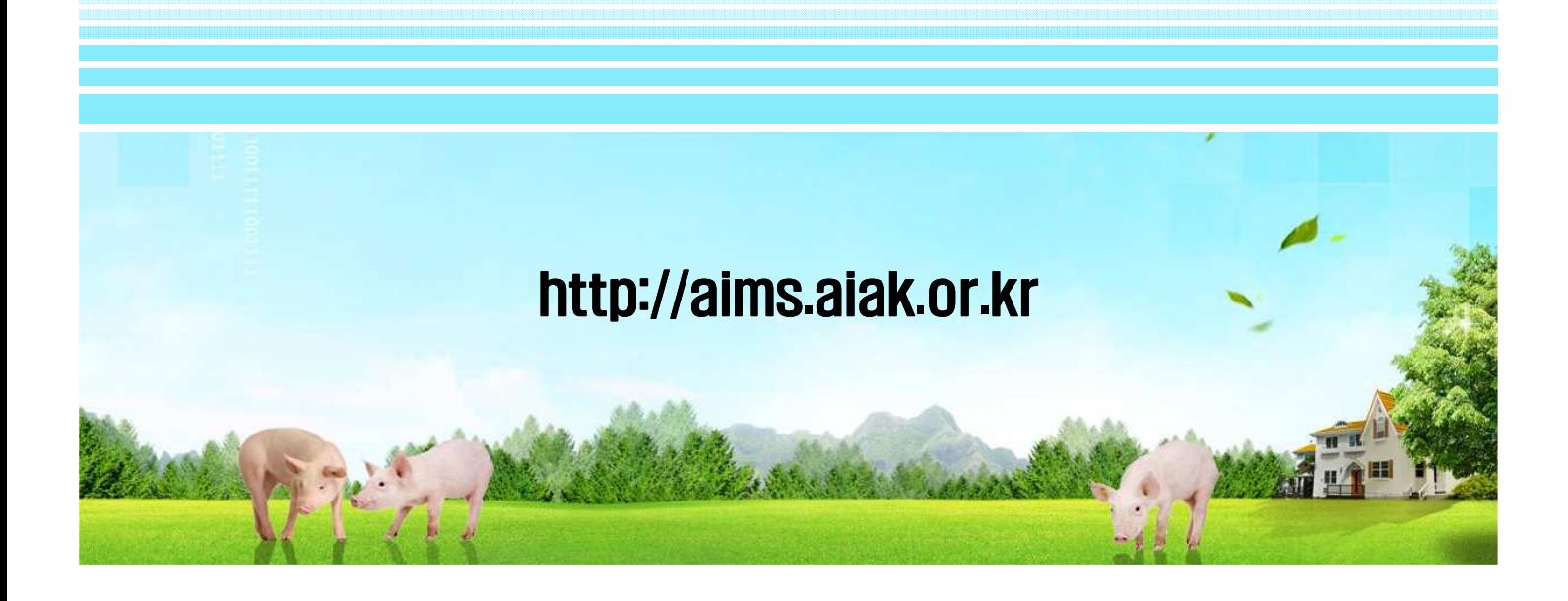

# **Contents**

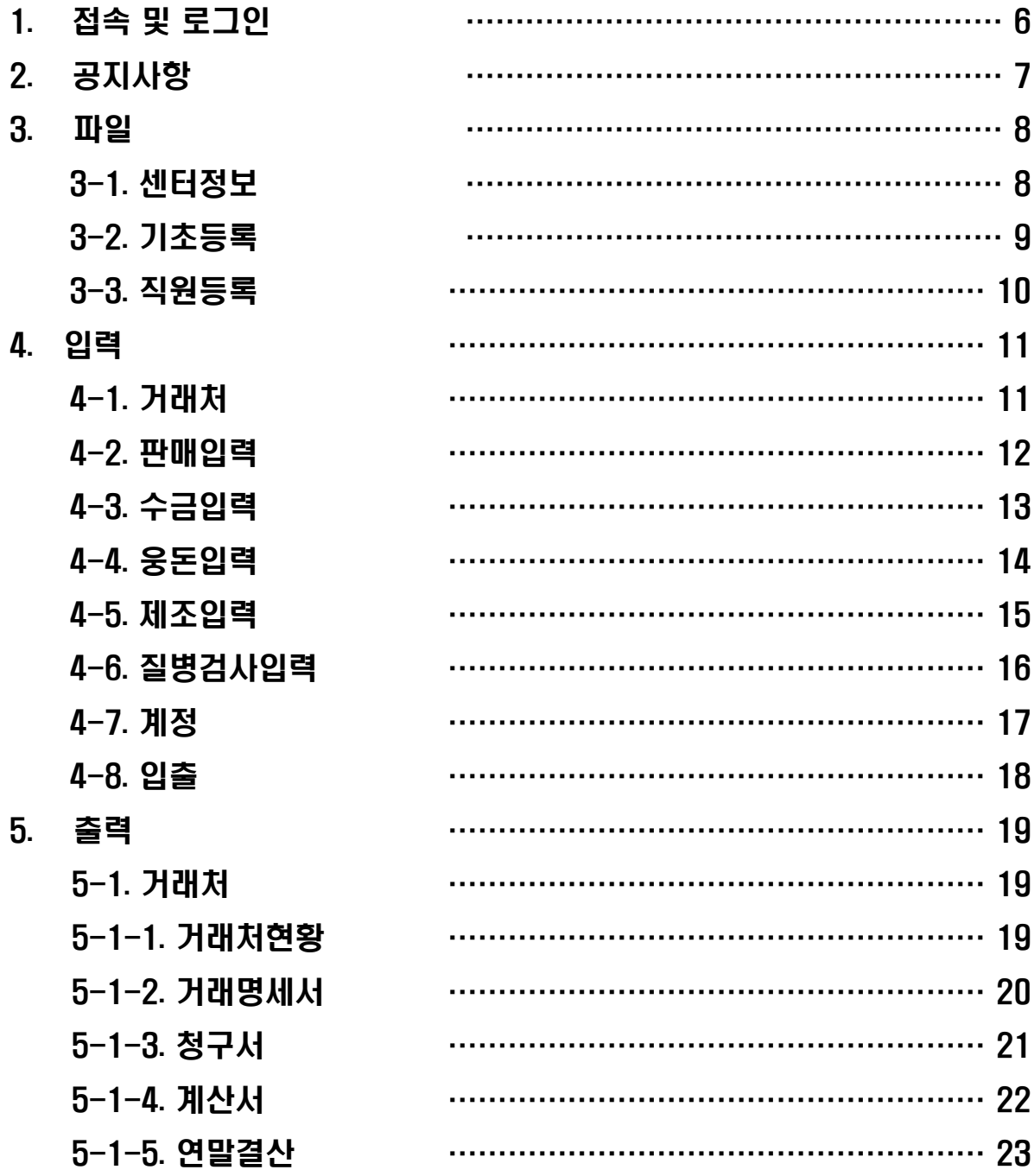

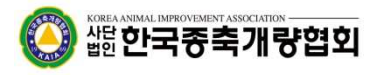

# **Contents**

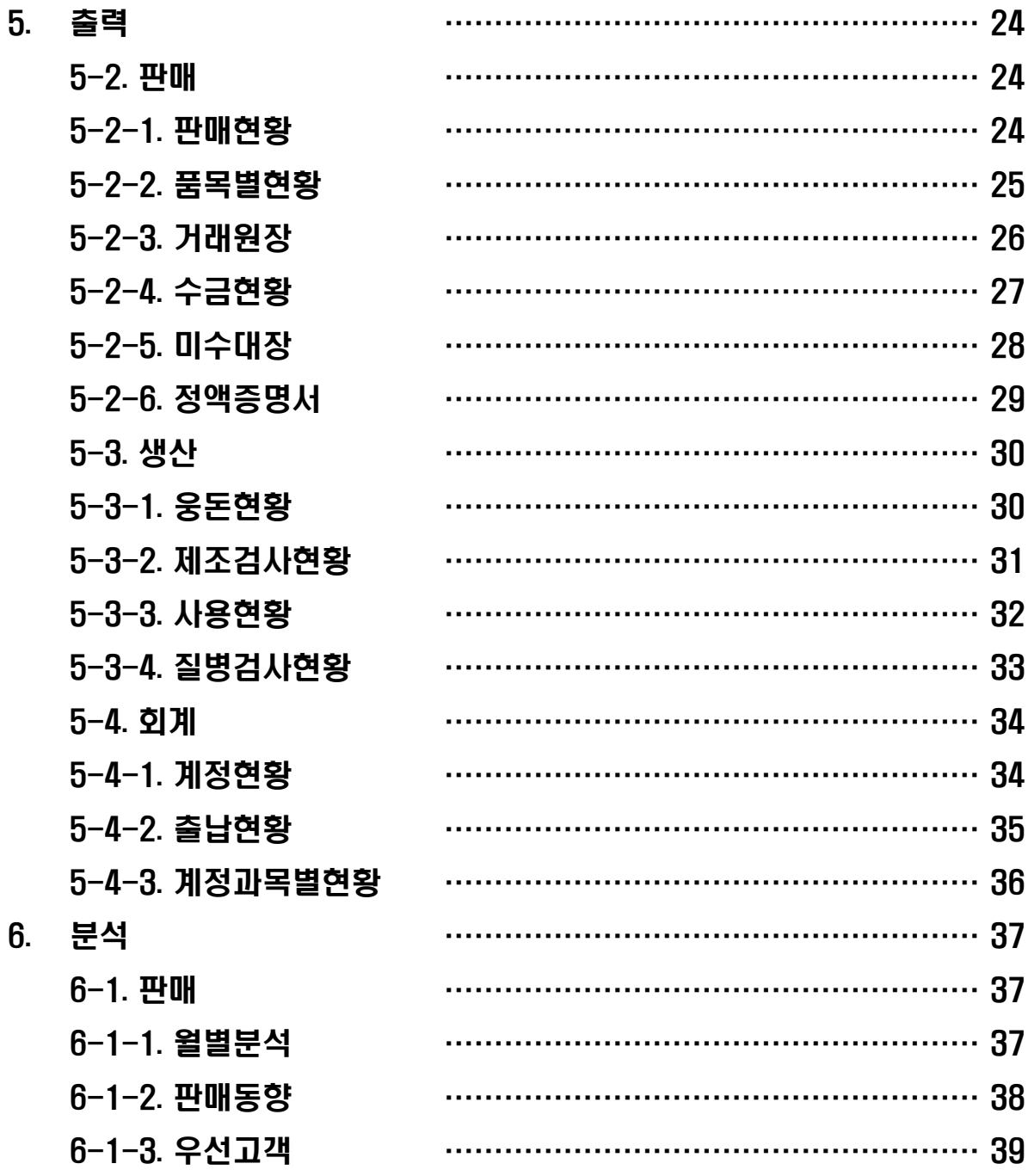

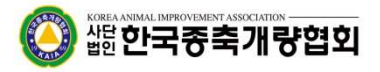

# **Contents**

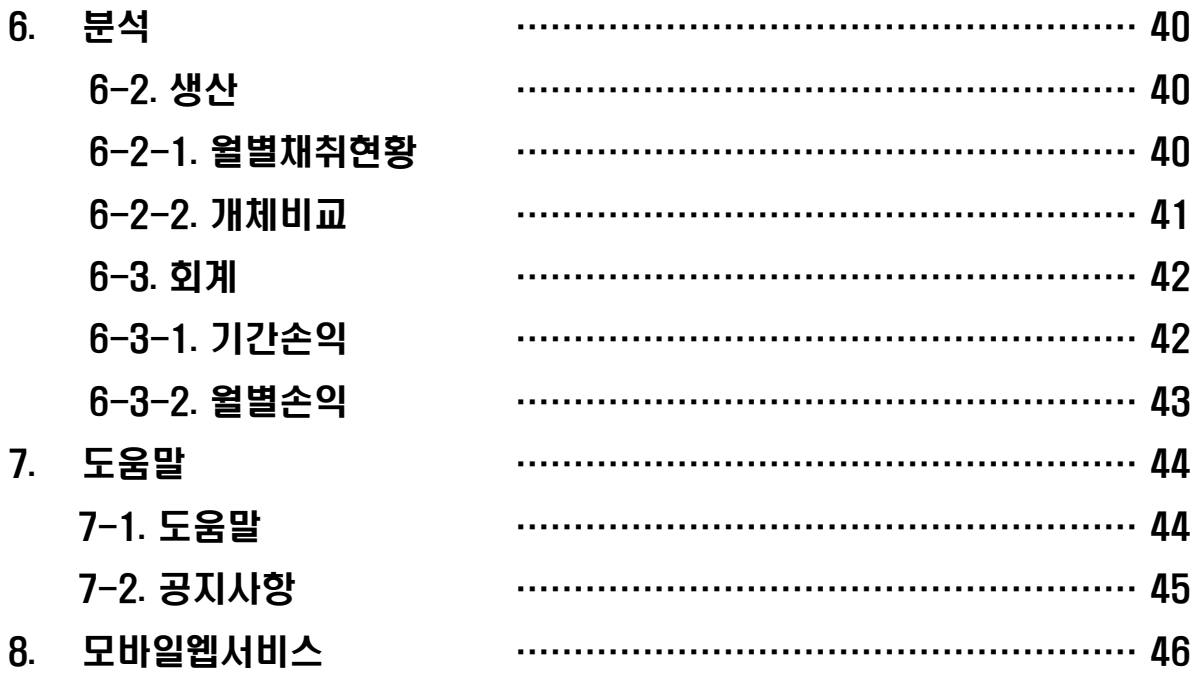

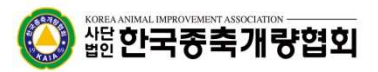

본 문서는 돼지AI센터 통합관리 프로그램 관리자용 매뉴얼 입니다. 관리자 권한에 대한 화면 이용에 따른 매뉴얼로 다른 권한의 화면과 유사한 기능이라도 그 결과값이 다를 수 있습니다.

본 문서는 돼지AI센터 통합관리 프로그램 개발사인 ㈜팜존소프트에서 작성된 것으로 본 매뉴얼 제작 후 기능상의 추가, 수정 또는 삭제된 기능이 있을 경우 본 매뉴얼과 실 제 서비스 상의 디자인 및 기능상의 차이가 있을 수 있습니다.

작성일자 : 2014. 03. 20.

작 성 처 : ㈜팜존소프트

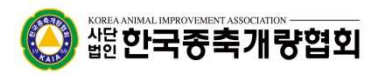

#### 1. 프로그램 접속방법 및 로그인

1) 웹브라우저 상단 주소창에 도메인 http://aims.aiak.or.kr 으로 접속하세요.

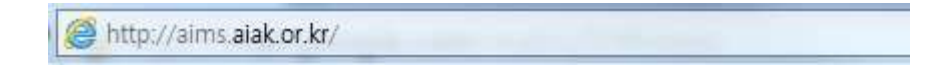

2) 하단과 같은 로그인 입력화면을 통하여 해당 접속정보를 입력 후 로그인하시기 바랍니다.

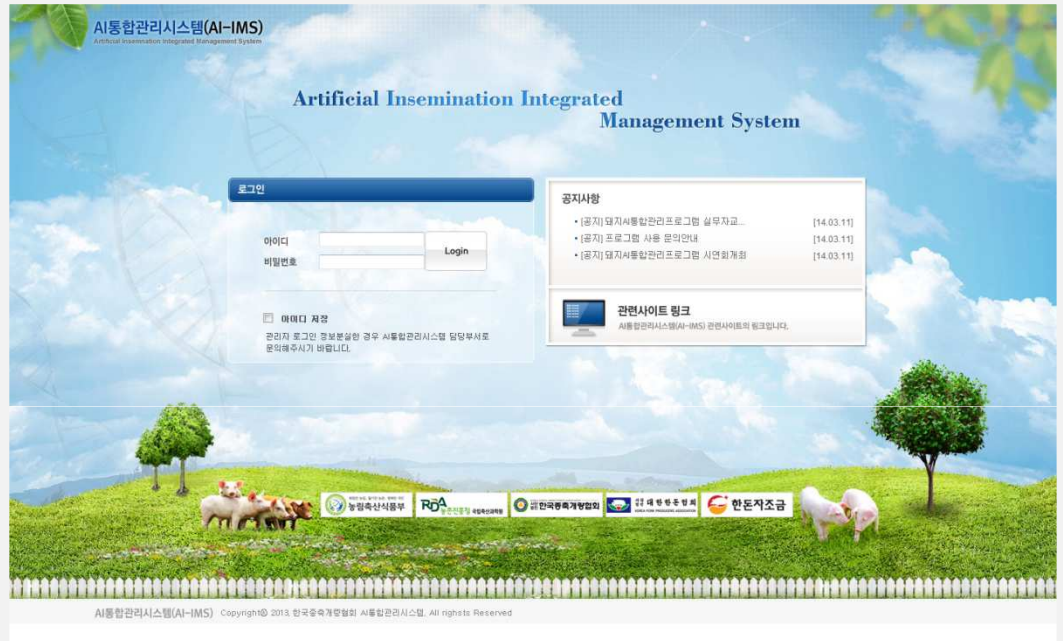

3) 로그인 정보를 분실한 경우에는 관리자 담당부서로 연락해주시기 바랍니다.

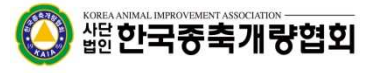

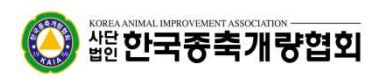

- ④ 공지할 내용을 입력한 후 등록완료를 클릭하여 저장합니다.
- ③ 관리자권한만 글쓰기가 가능합니다.
- ② 공지사항이 많을 경우 제목/내용 등 검색키워드를 통하여 원하는 공지사항을 검색합니다.
- ① 공지사항의 제목을 클릭하면 세부내용을 확인합니다.

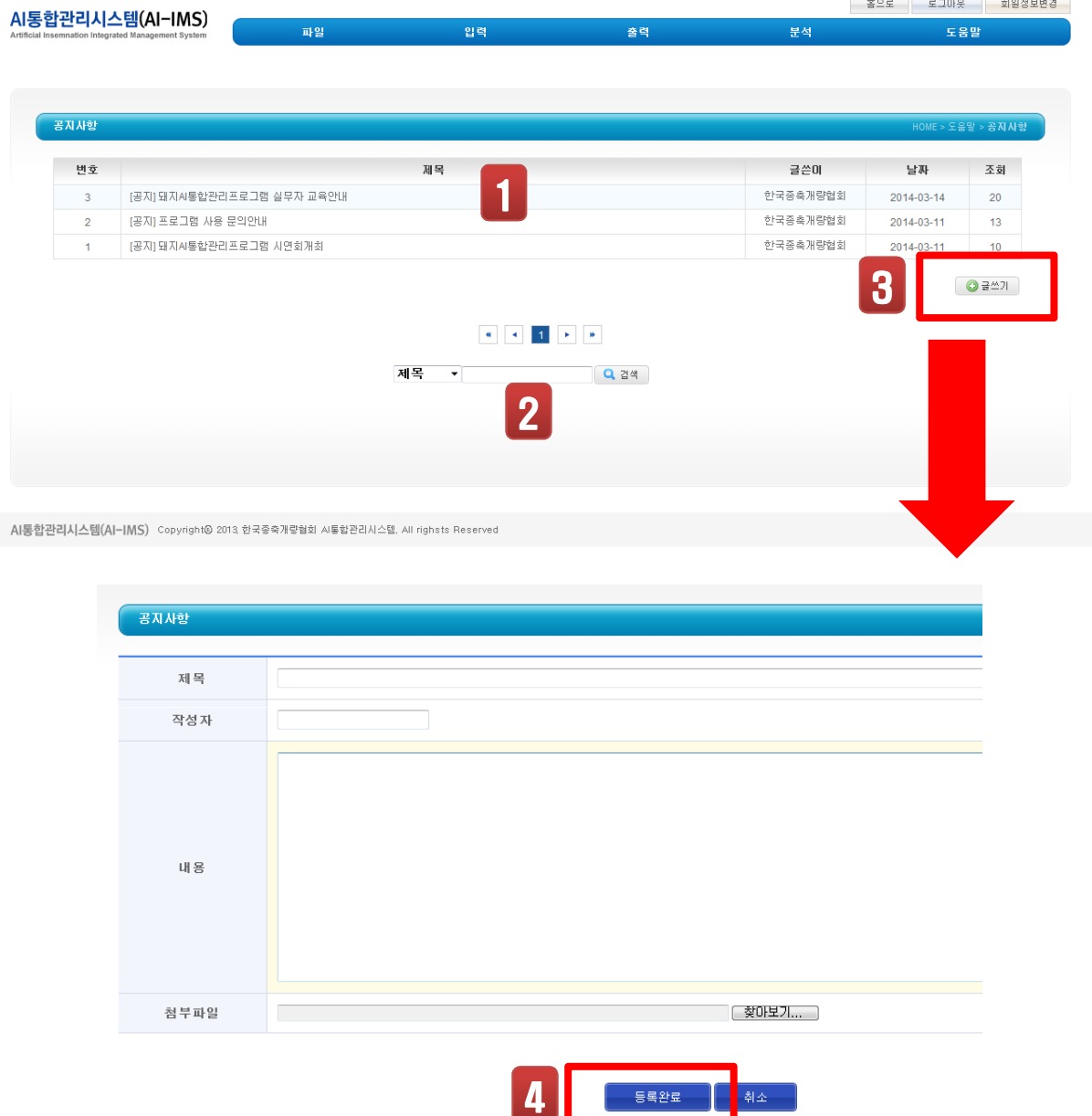

- 홈으로 - 로그아웃 - 회원정보변경 -

#### 3. 파일

3-1. 센터정보

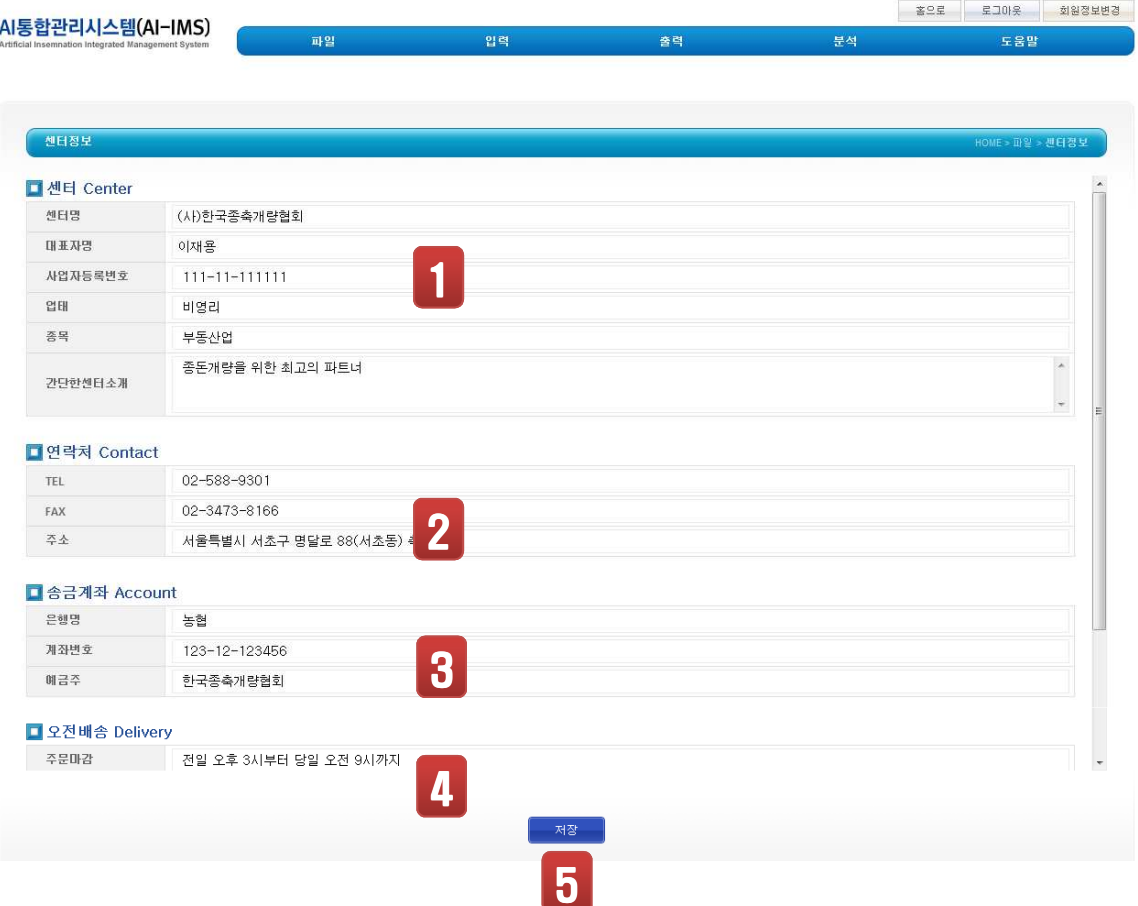

- ① 해당센터의 정보를 확인 및 수정합니다.
- ② 센터의 연락처를 확인 및 수정합니다.
- ③ 센터의 송금계좌 Account 확인 및 수정합니다.
- ④ 센터의 오전 및 오후배송 Delivery 확인 및 수정합니다.
- ⑤ 수정사항을 입력 후 저장을 실행합니다.

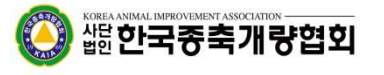

#### 3. 파일

#### 3-2. 기초등록

#### 프로그램 사용에 필요한 기초데이타 및 각종 코드에 대한 분류를 설정합니다. 지역, 수금방법, 거래처, 담당자, 정액품목, 사육형태, 웅돈도태, 배송, 기구품목, 정액폐기 질병검사항목, 질병검사기관, 질병검사결과, 계정과목분류 등의 분류설정을 할 수 있습니다.

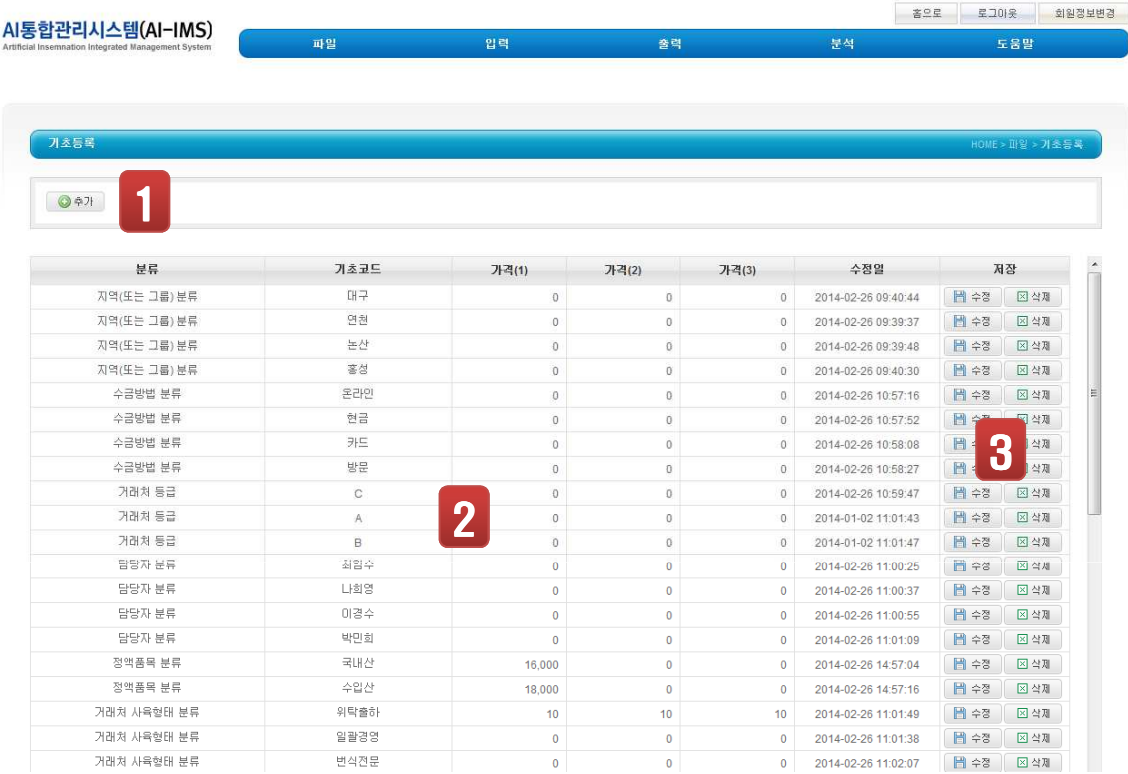

① 신규추가를 원할 경우 클릭하여 분류, 기초코드 등 필요한 항목을 입력합니다.

- ② 기존에 등록된 분류를 확인합니다.
- ③ 기존에 등록된 자료에 대하여 수정 및 삭제할 수 있습니다.

#### 3. 파일

#### 3-3. 직원등록

본 프로그램을 사용할 직원을 등록합니다.

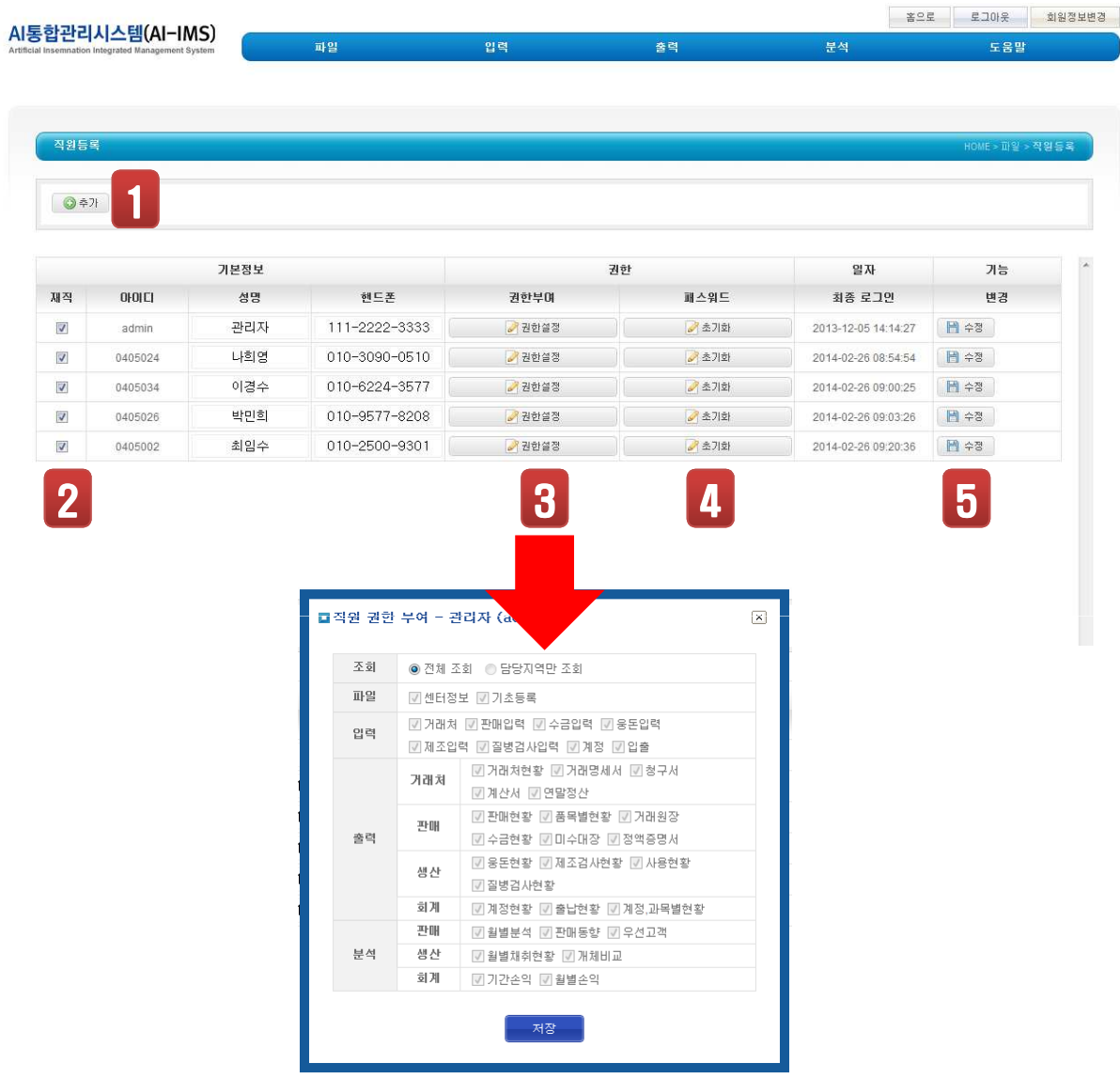

- ① 새로운 직원을 등록할 경우 클릭하여 생성할 수 있습니다.
- ② 직원이 퇴직할 경우 체크박스 해제시(비활성화) 해당 ID로는 접근이 불가능합니다.
- ③ 직원 해당ID의 메뉴별 접근권한을 설정합니다.
- ④ 직원 해당ID의 비밀번호를 초기화 할 수 있습니다.
- ⑤ 수정을 클릭하여 해당정보를 저장합니다.

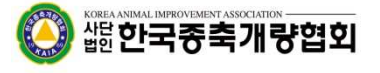

#### 4-1. 거래처

거래처에 대한 정보를 등록/수정/삭제 등 관리합니다.

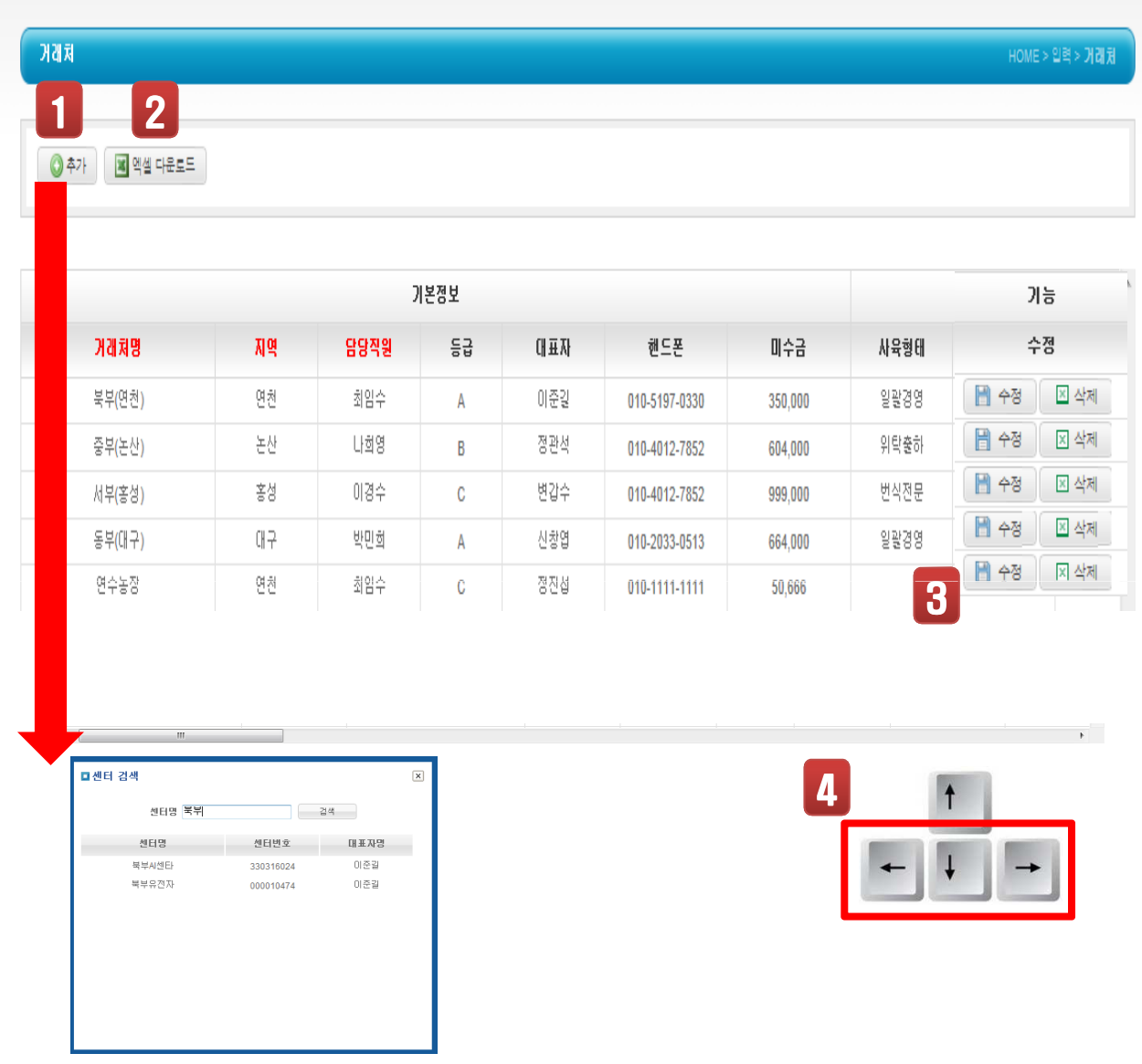

- ① 새로운 거래처를 등록할 경우 클릭하여 해당항목에 맞는 데이터를 입력합니다. 거래처 등록시 센터명을 검색을 통하여 등록이 가능합니다.
- ② 입력된 데이터를 엑셀형식으로 저장합니다 .
- ③ 원하는 거래처 정보를 확인 및 수정한 후 우측의 수정/삭제 버튼을 클릭합니다.
- ④ 거래처 항목이 많으므로 스크롤바를 우측으로 이동하거나 키보드의 화설표 우측버튼을 이용하여 정보를 확인합니다.

#### 4-2. 판매입력

#### 거래처에 대한 정액 및 기구판매에 대한 정보를 입력합니다.

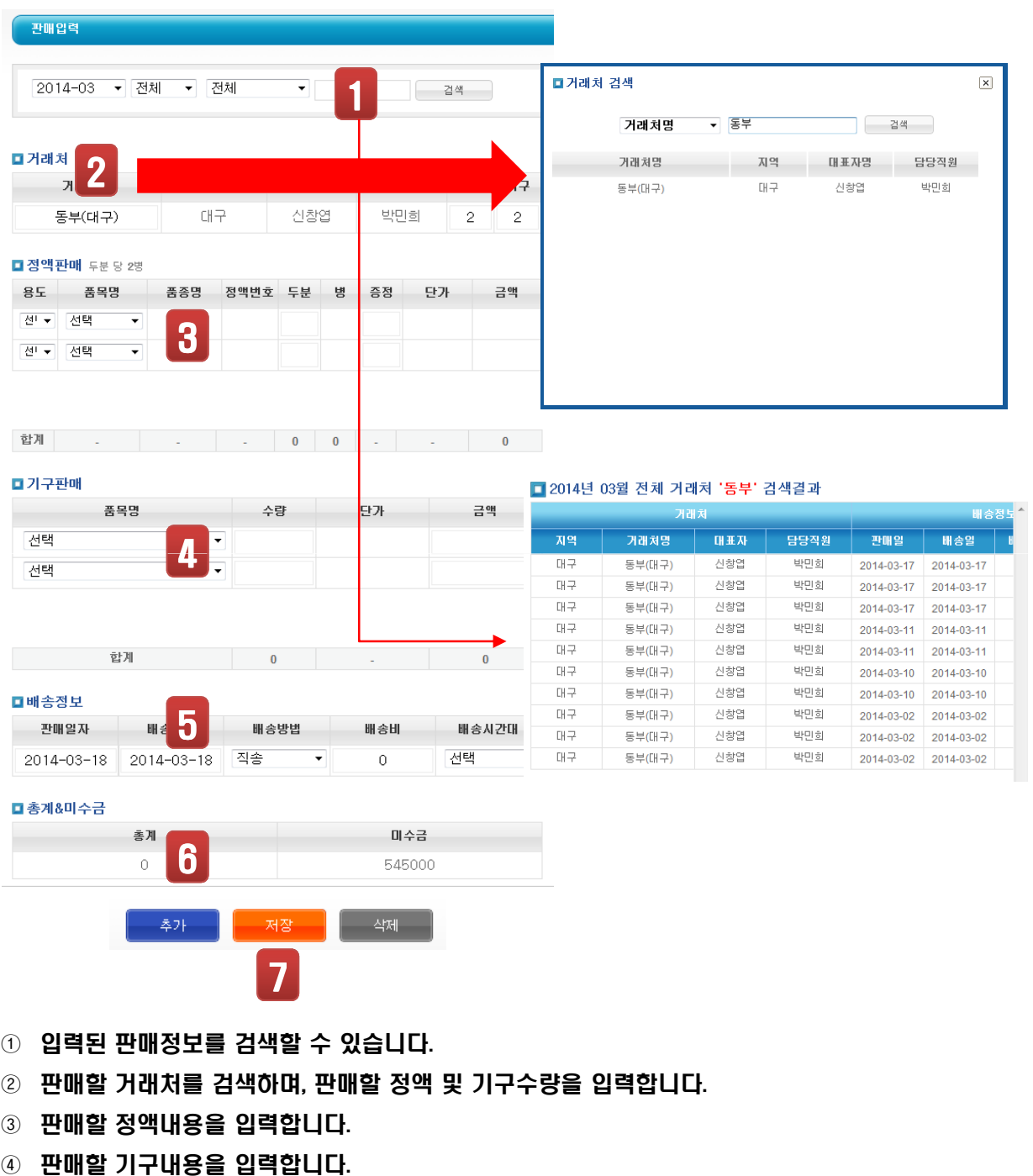

- ⑤ 배송정보를 입력합니다.
- 

⑥ 총계 및 미수금을 확인합니다.

│ 端한국종축개량협회

- 
- 
- 
- 
- 
- 
- 

⑦ 전체 입력된 내용을 다시한번 확인한 후 저장을 실행합니다.

### 4-3. 수금입력

거래처 판매건에 대한 수금정보를 입력합니다.

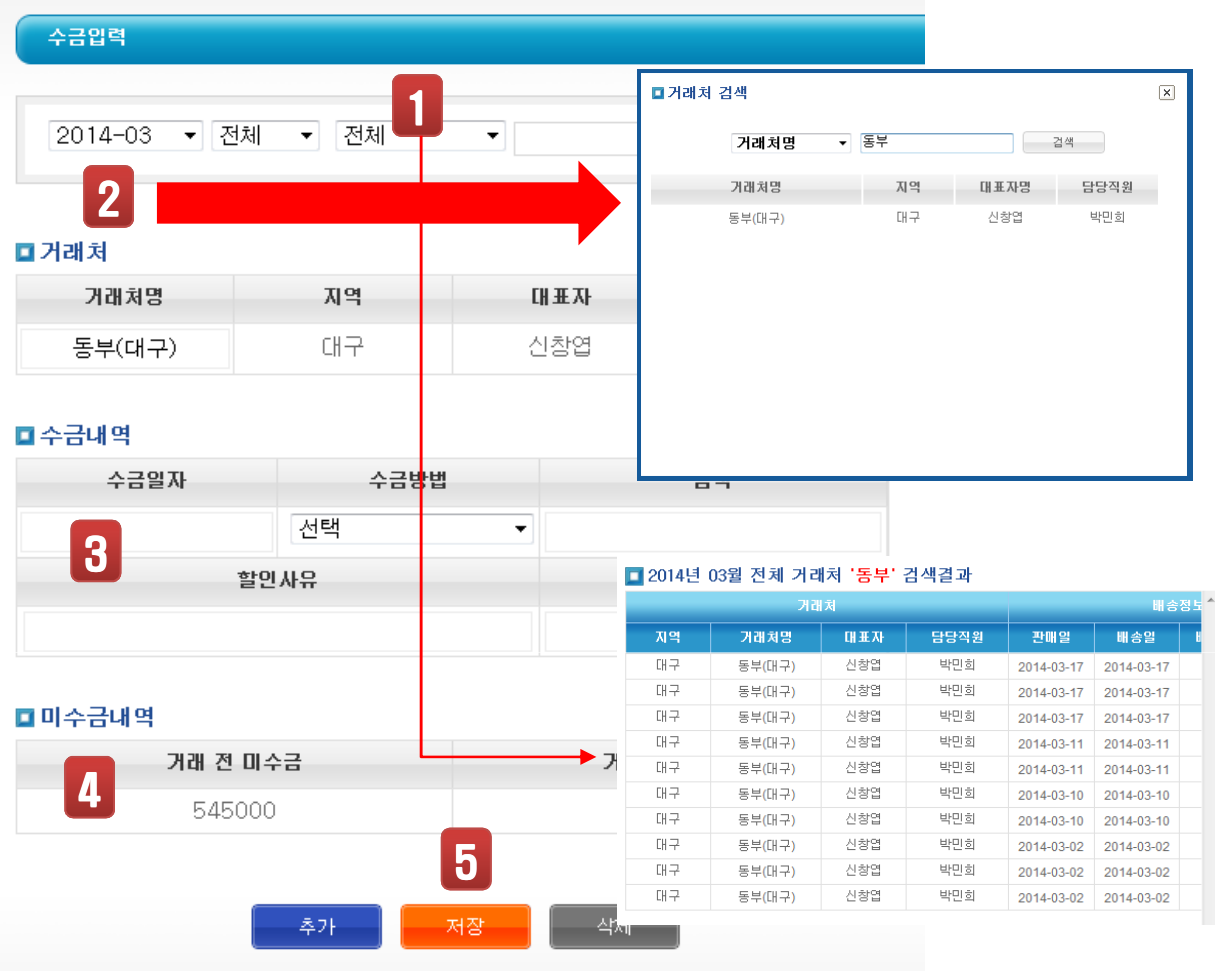

- ① 입력된 수금정보를 검색할 수 있습니다.
- ② 수금처리할 거래처를 검색하여, 해당 거래처를 클릭 후 확인합니다.
- ③ 수금일자, 수금방법, 금액, 할인사류, 할인액 등의 입력을 입력합니다.
- ④ 거래전 미수금 및 거래 후 미수금을 확인합니다.
- ⑤ 수금내용을 확인한 후 저장을 실행합니다.

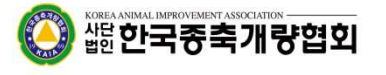

#### 4-4. 웅돈입력

#### 웅돈개체에 대한 정보를 입력합니다.

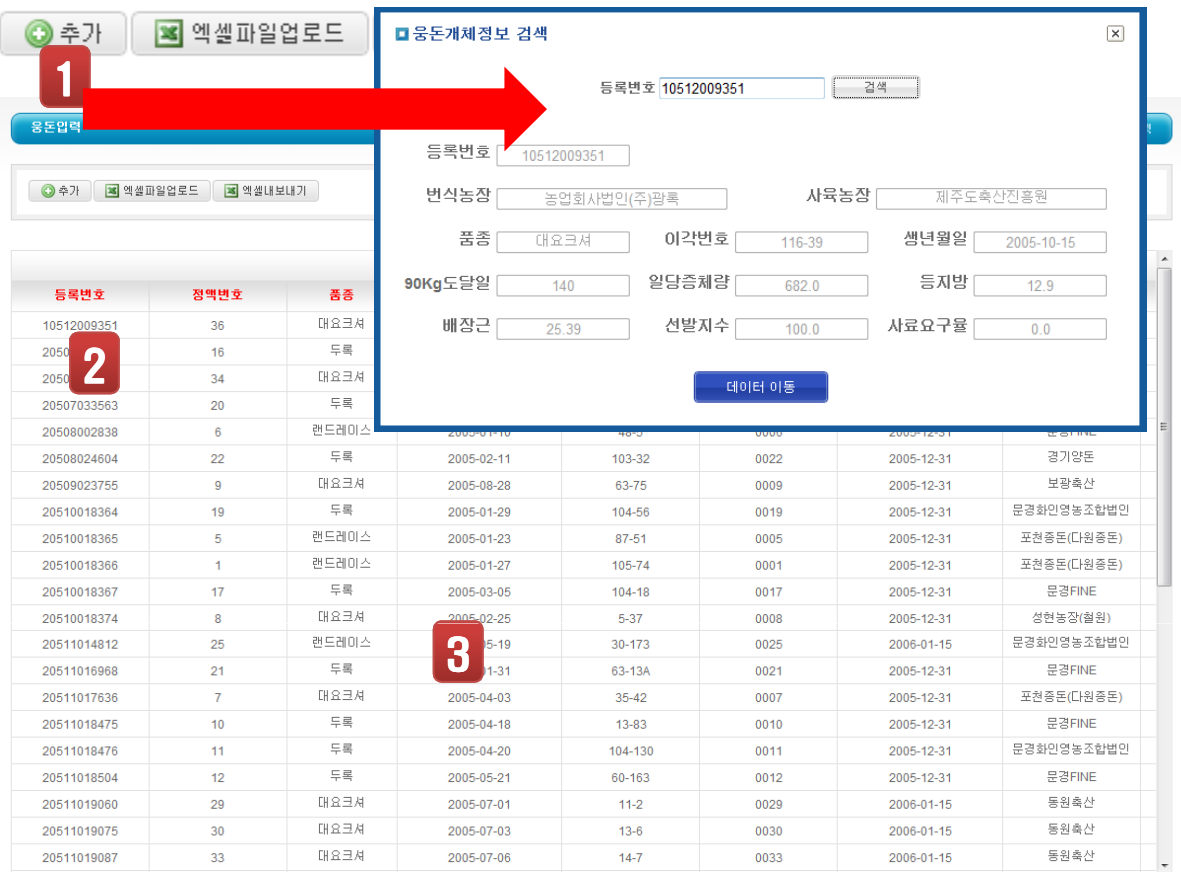

- ① 추가할 웅돈에 대한 개체번호를 통하여 정보를 검색합니다.
- ② 추가할 사항을 기입한 후 저장을 실행합니다.
- ③ 기존에 등록된 정보를 수정할 경우 클릭하여 수정/삭제가 가능합니다.
- ④ 엑셀업로드 및 엑셀내보내기를 통하여 데이터를 관리할 수 있습니다.

### 4-5. 제조입력

웅돈에 대한 정액채취 정보를 입력합니다.

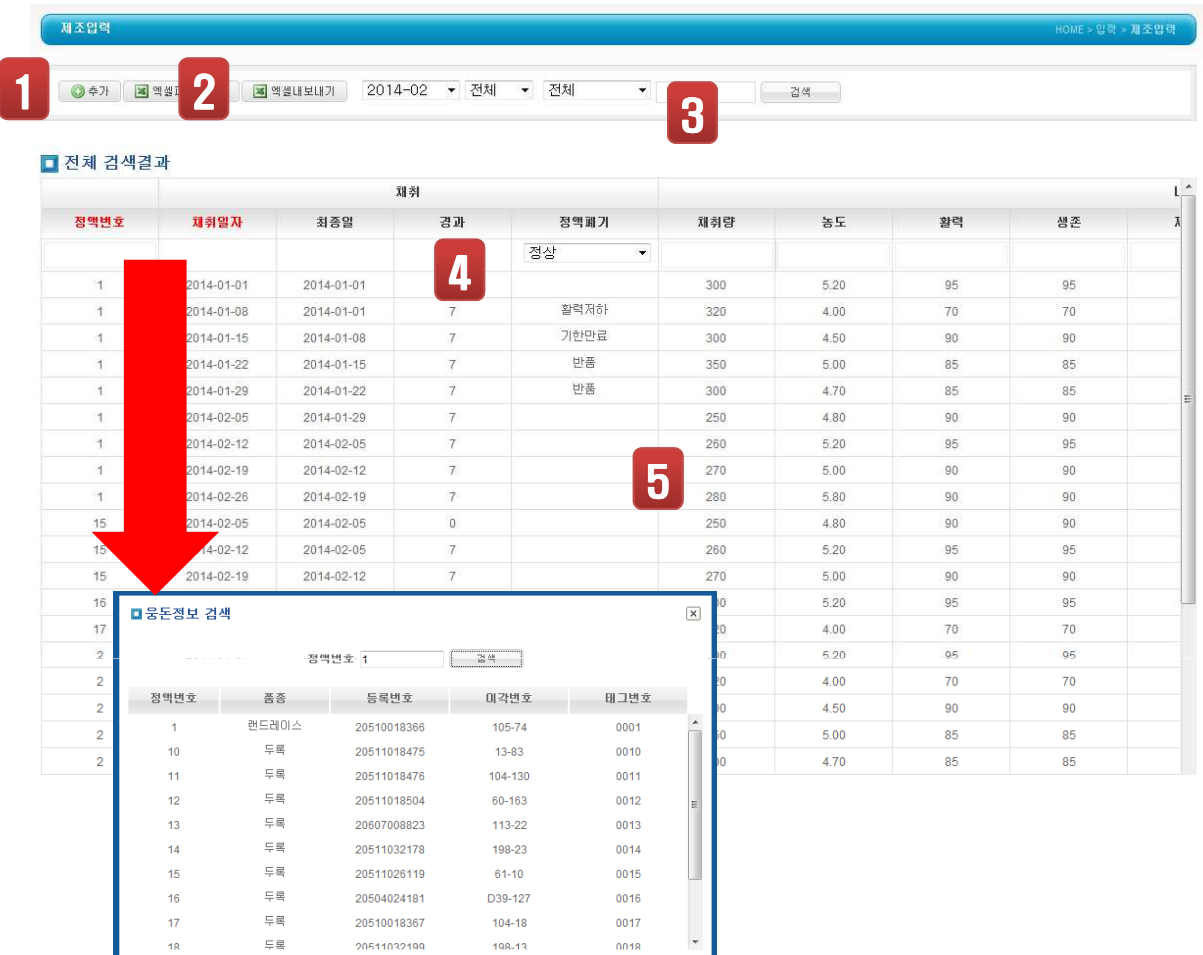

- ① 제조 데이터를 입력할 경우 클릭합니다. 먼저 정액번호로 웅돈정보를 확인하여 클릭합니다.
- ② 엑셀내보기가 가능합니다.
- ③ 원하는 데이터를 검색할 수 있습니다.
- ④ 제조 데이터 입력할 경우 해당 항목들을 기입한 후 저장을 실행합니다.
- ⑤ 기존에 등록된 자료를 확인한 후 수정 및 삭제기능이 가능합니다.

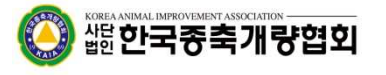

#### 4-6. 질병검사입력

웅돈에 대한 질병검사 정보를 입력합니다.

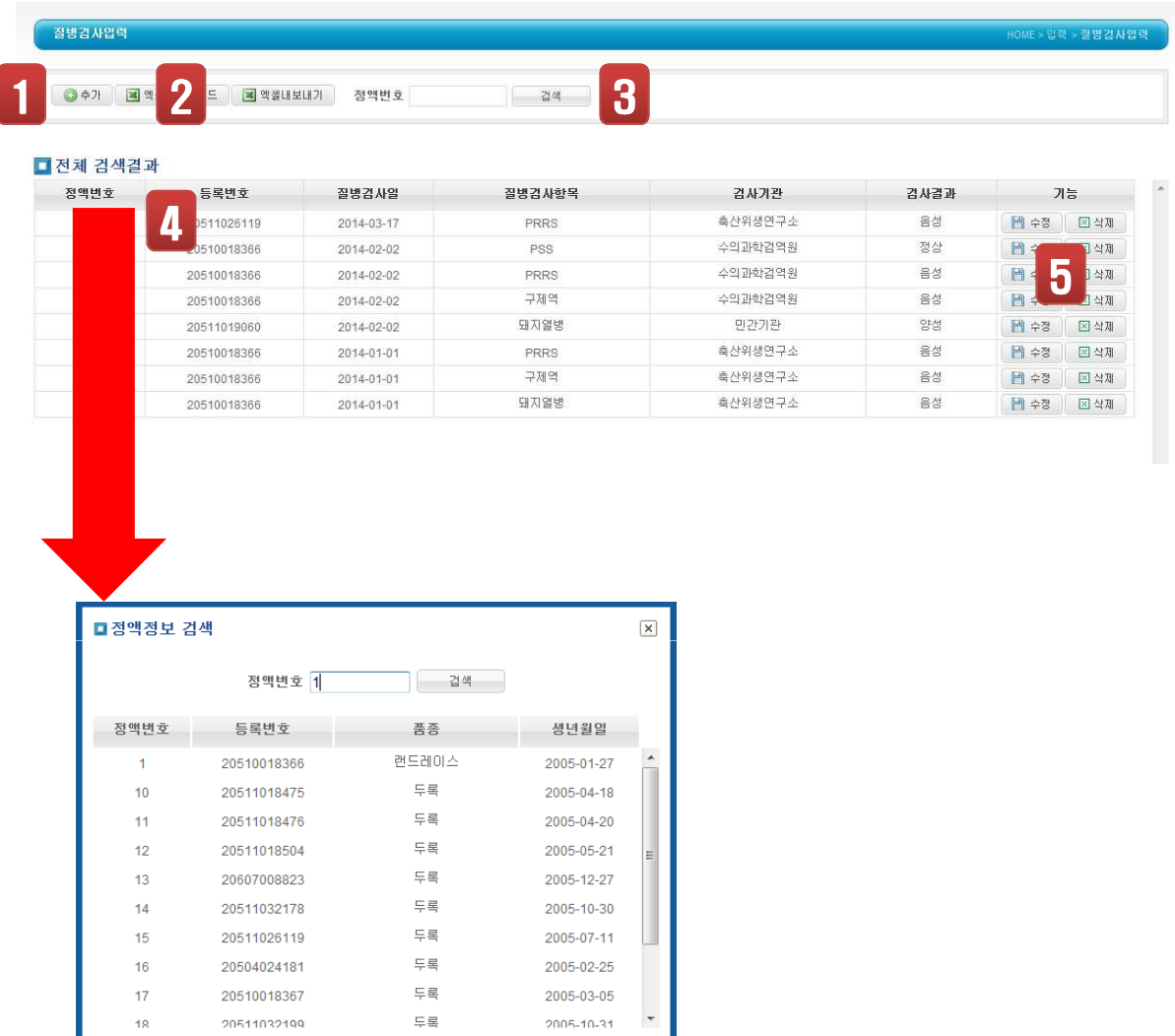

- ① 웅돈에 대한 질병검사 데이터를 입력할 경우 클릭합니다. 먼저 정액번호로 웅돈정보를 확인하여 클릭합니다.
- ② 엑셀업로드 및 엑셀내보기가 가능합니다.
- ③ 원하는 데이터를 검색할 수 있습니다.
- ④ 질병검사 데이터 입력할 경우 해당 항목들을 기입한 후 저장을 실행합니다.
- ⑤ 기존에 등록된 자료를 확인한 후 수정 및 삭제기능이 가능합니다.

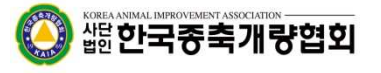

4-7. 계정

계정항목에 대한 정보를 입력합니다.

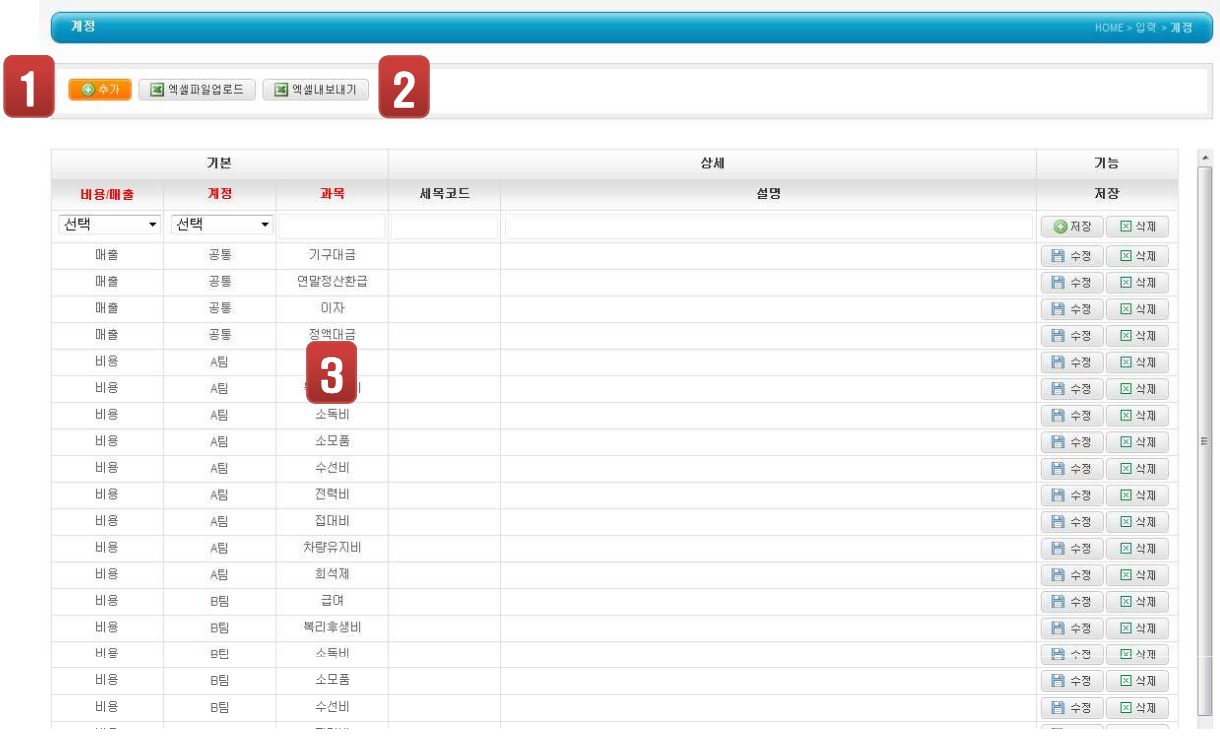

① 계정항목에 대한 데이터를 입력할 경우 클릭합니다.

② 엑셀업로드 및 엑셀내보기가 가능합니다.

③ 기존에 등록된 자료를 확인한 후 수정 및 삭제기능이 가능합니다.

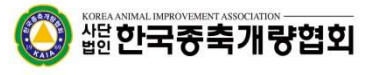

#### 4-8. 입출

#### 계정항목에 대한 입출금 정보를 입력합니다.

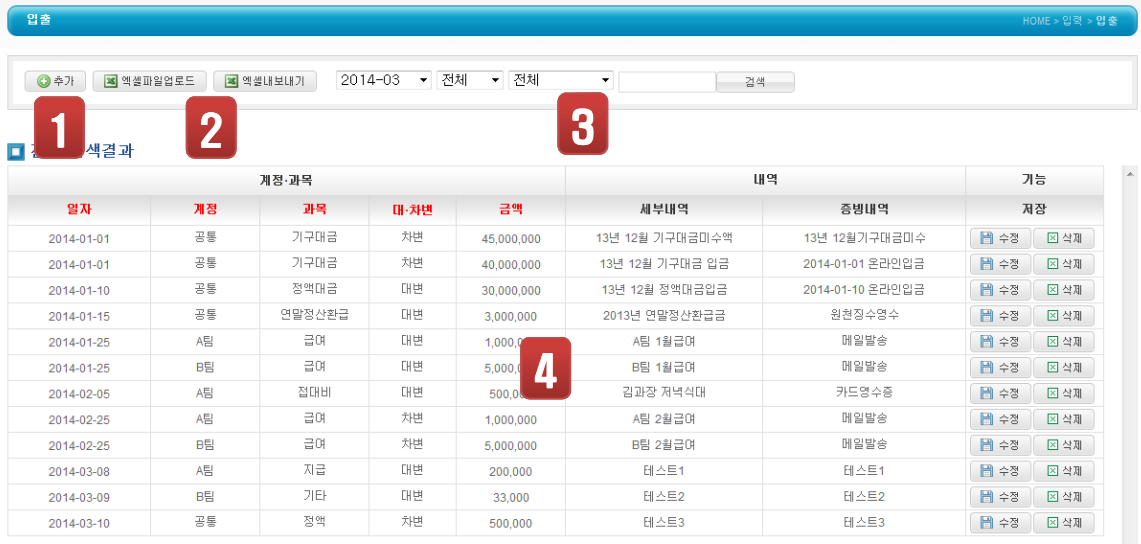

- ① 계정항목에 대한 입출금 데이터를 입력할 경우 클릭합니다.
- ② 엑셀업로드 및 엑셀내보기가 가능합니다.
- ③ 월별/일자별로 분류항목에 따라 검색이 가능합니다.
- ④ 입력된 데이터에 대하여 수정 및 삭제가 가능합니다.

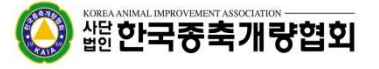

5-1-1. 거래처 > 거래처현황

거래처에 대한 정보를 출력합니다.

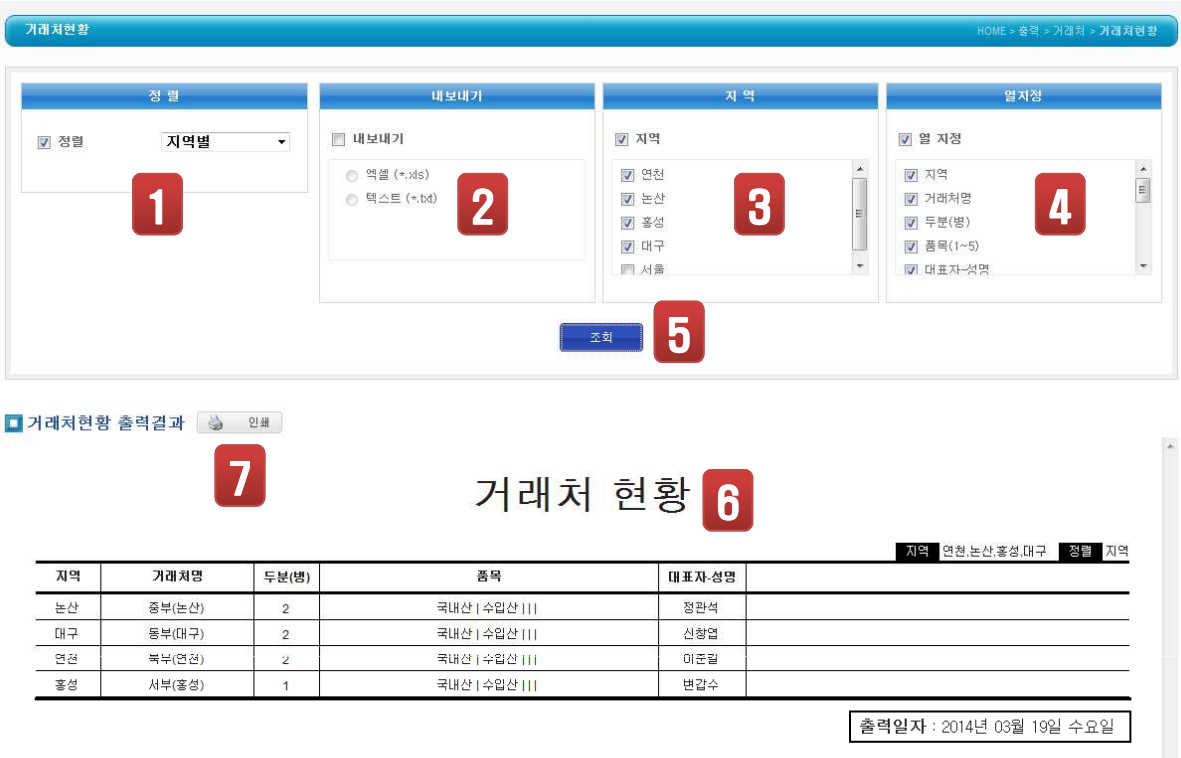

- ① 정렬기준(지역, 거래처, 최초거래일별)을 선택합니다.
- ② 엑셀파일 및 텍스트파일을 저장할 경우 선택합니다.
- ③ 원하는 지역을 선택하여 출력할 수 있습니다.
- ④ 거래처 항목 중 필요한 부분만 선택하여 출력할 수 있습니다.
- ⑤ 출력옵션사항을 선택한 후 [조회]를 실행합니다.
- ⑥ 출력내용을 확인합니다.
- ⑦ 해당 페이지를 인쇄할 경우 실행합니다.

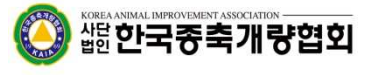

5-1-2. 거래처 > 거래명세서

거래내역에 대한 거래명세서 정보를 출력합니다.

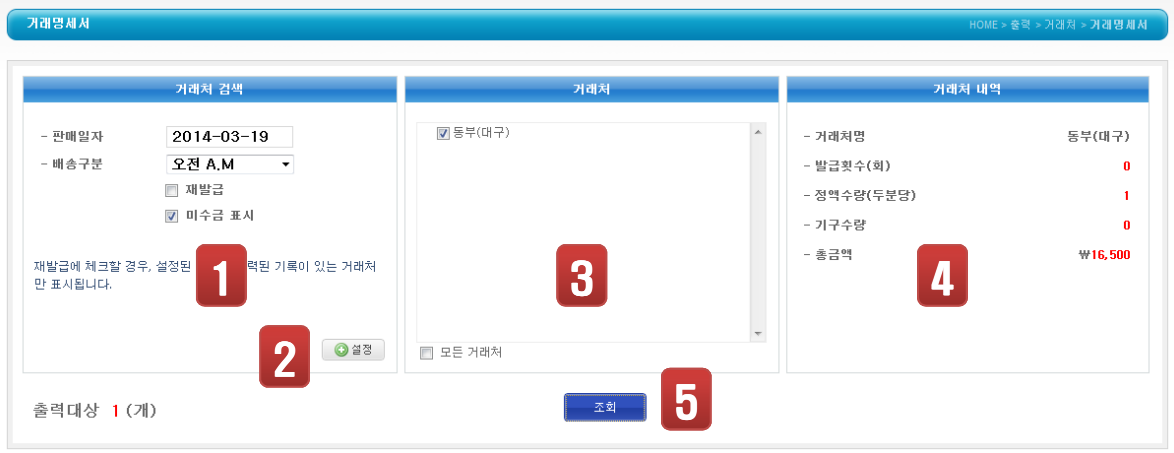

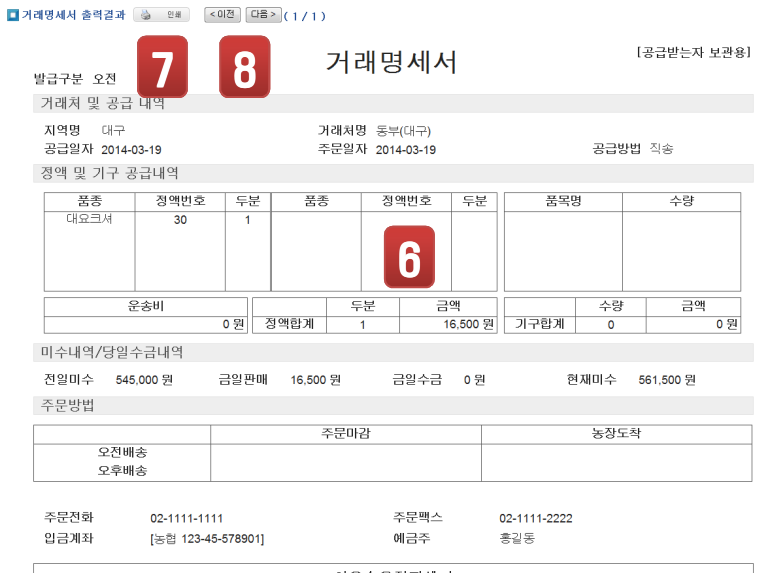

- ① 판매일자 및 배송시간대, 재발급유무, 미수금표기를 선택합니다.
- ② 거래처관리 옵션을 선택한 후 [설정]을 클릭합니다.
- ③ 거래처관리 옵션항목에 해당되는 거래처들이 출력됩니다.
- ④ 원하는 거래처를 체크하면 거래처내역에 대한 요약정보를 출력합니다.
- ⑤ 출력옵션을 확인한 후 [조회] 를 클릭하면 결과가 출력됩니다.
- ⑥ 출력결과를 확인합니다.
- ⑦ 인쇄할 경우 [인쇄]를 클릭합니다.
- ⑧ 거래명세서 개수가 많을 경우 [이전][다음] 클릭하여 확인합니다.

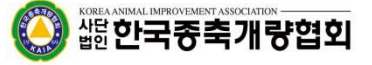

5-1-3. 거래처 > 청구서

거래내역에 대한 청구서 정보를 출력합니다.

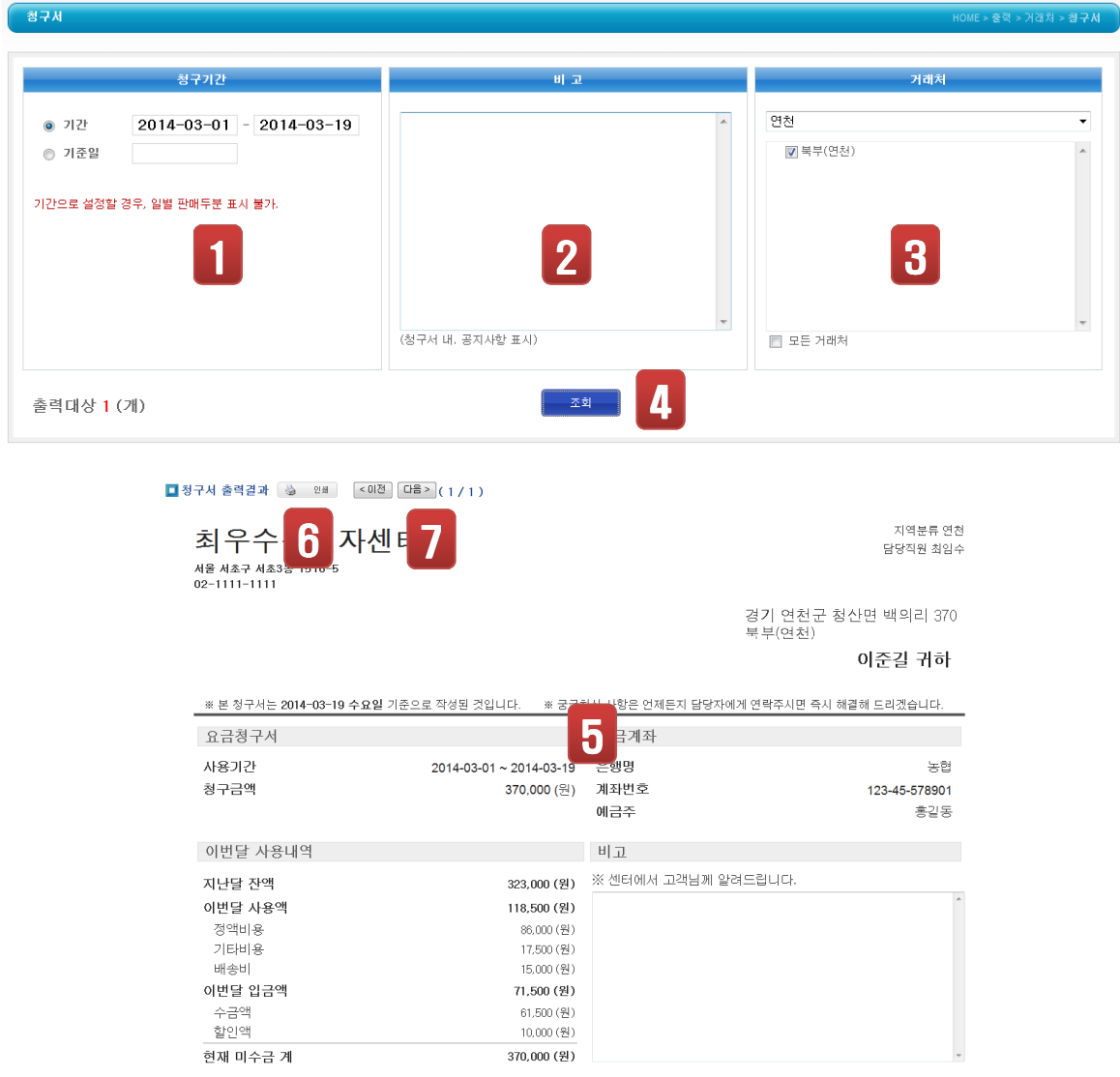

- ① 거래(판매)일자 또는 기준일을 선택합니다.
- ② 청구서 하단에 표기될 문구를 입력할 수 있습니다.(필수사항 아님)
- ③ 청구서 발급할 거래처를 검색합니다.
- 
- ④ 출력옵션을 확인한 후 [조회] 를 클릭하면 결과가 출력됩니다.
- ⑤ 출력결과를 확인합니다.
- ⑥ 인쇄할 경우 [인쇄]를 클릭합니다.
- ⑦ 거래명세서 개수가 많을 경우 [이전][다음] 클릭하여 확인합니다.

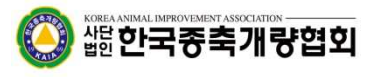

5-1-4. 거래처 > 계산서

거래내역에 대한 계산서 정보를 출력합니다.

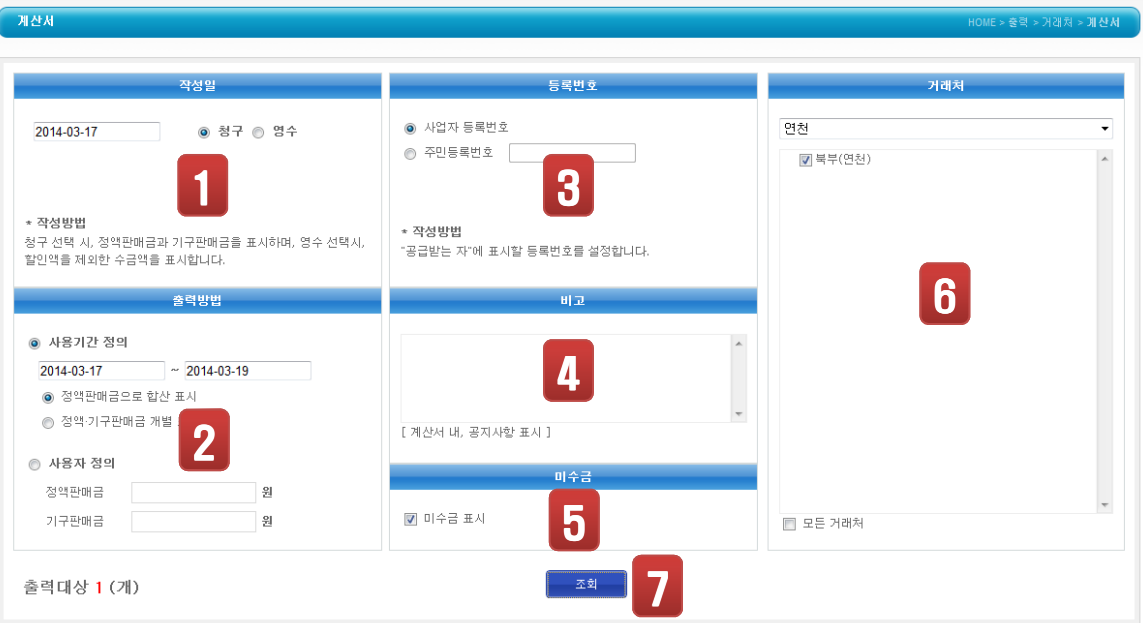

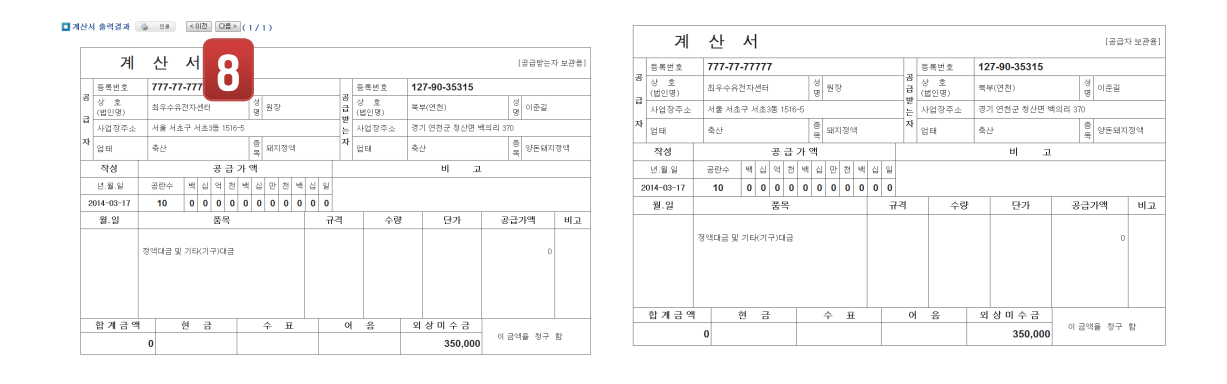

- ① 계산서에 표기될 작성일자를 선택합니다.
- ② 사용기간(정액판매금 개별 또는 정액기구판매금 개별) 또는 사용자 정의(임의로 작성) 선택합니다.
- ③ 기본적으로 사업자등록번호를 제공하며, 주민등록번호 표기할경우 직접 입력합니다.
- ④ 계산서 하단에 표기될 공지사항 및 기타내용을 입력합니다.
- ⑤ 미수금 표기여부를 선택합니다.
- ⑥ 사용기간 정의에 해당되는 거래처를 선택합니다.
- ⑦ 출력결과를 확인합니다.
- ⑧ 인쇄할 경우 [인쇄]를 클릭하며, 개수가 많을 경우 [이전][다음] 클릭하여 확인합니다.

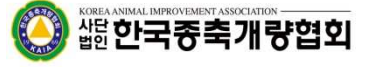

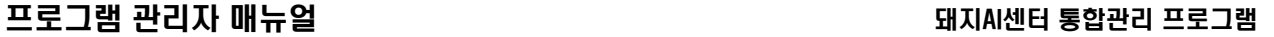

5-1-5. 거래처 > 연말정산

거래내역에 대한 연말결산 정보를 출력합니다.

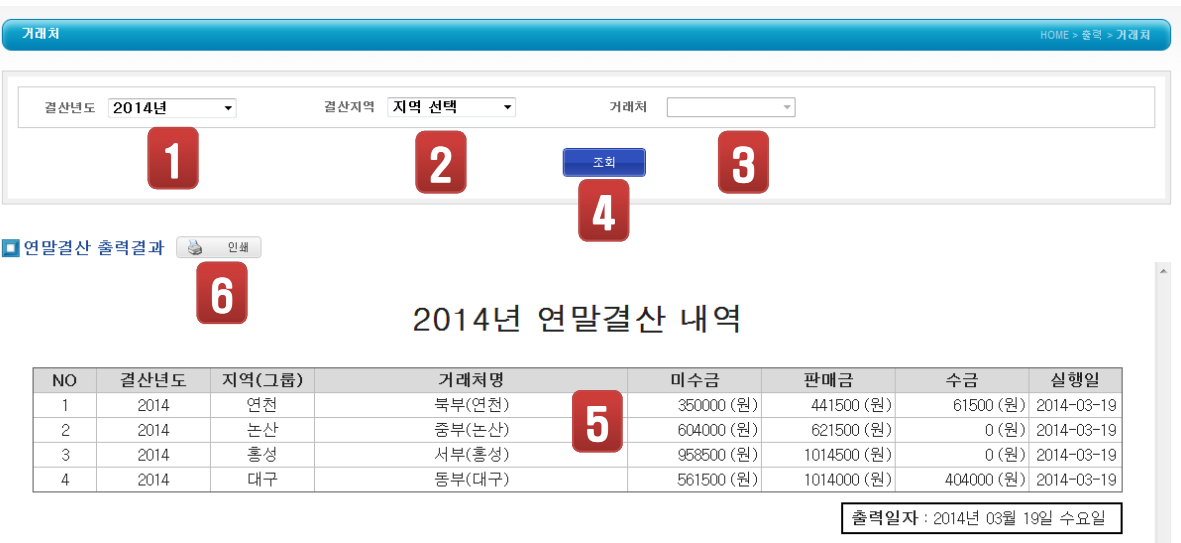

⑤ 출력결과를 확인합니다.

⑥ 인쇄를 원할 경우 클릭합니다.

) 端한국중축개량협회

- ④ 출력옵션을 확인한 후 [조회]를 실행합니다.
- ③ 지역별로 거래처를 선택할 수 있습니다.
- ② 원하는 지역을 선택하거나 선택하지 않을 경우 전체 지역이 검색됩니다.
- $\odot$  연말결산년도를 선택합니다.

5-2-1. 판매 > 판매현황

판매현황 정보를 출력합니다.

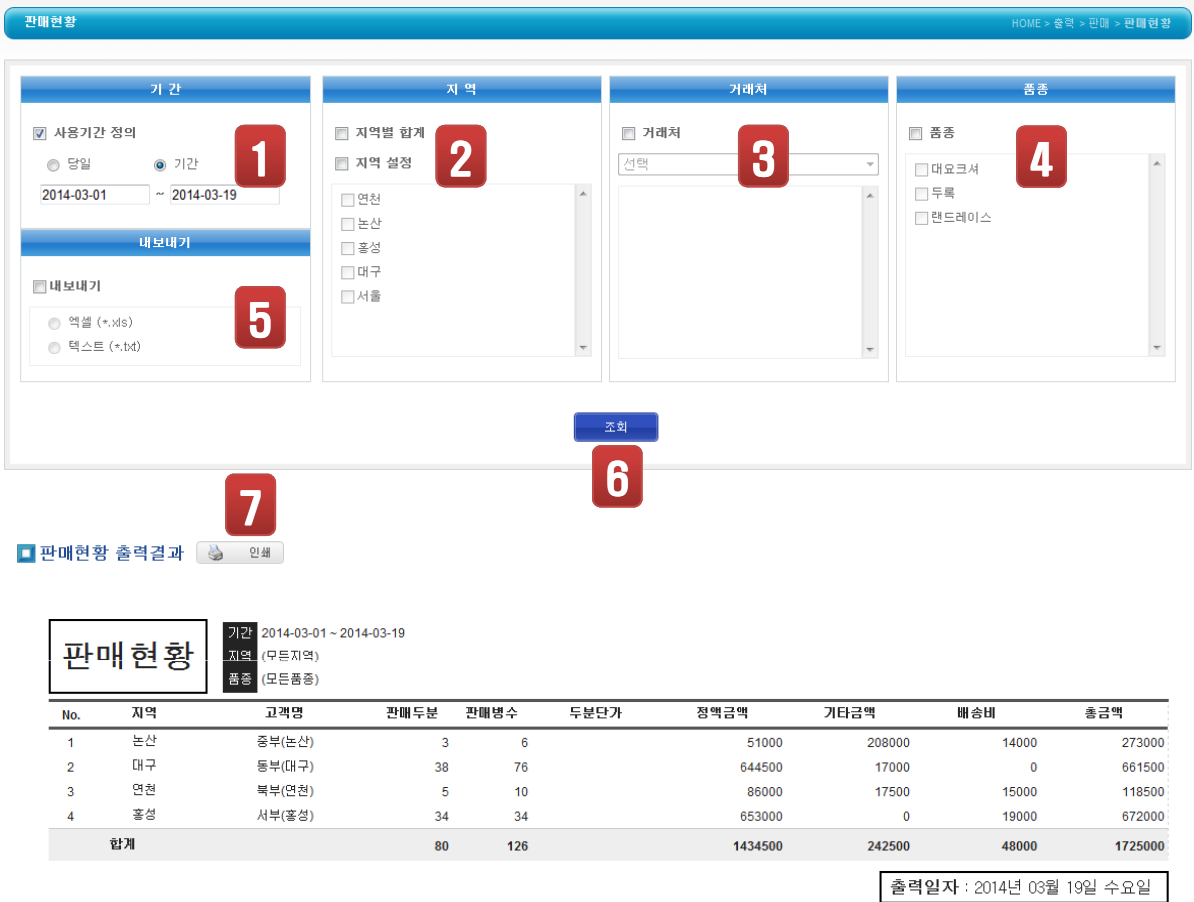

① 판매기간범위를 정하거나 당일기준일를 선택합니다.

⑥ 출력결과를 확인합니다.

) 썖**한국종축개량협회** 

⑦ 인쇄를 원할 경우 클릭합니다.

② 원하는 지역을 선택하거나 하지 않을 경우 전체지역이 검색됩니다.

③ 원하는 거래처를 선택할 수 있습니다. 미선택시 전체지역이 검색됩니다. ④ 원하는 품종만 출력할 수 있습니다. 미선택시 전체품종이 검색됩니다.

⑤ 내보내기를 선택할 경우 엑셀 또는 텍스트파일로 저장됩니다.

- 
- 
- 
- 
- 
- 
- 
- 
- 

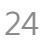

5-2-2. 판매 > 품목별현황

판매에 대한 정액품목별로 정보를 출력합니다.

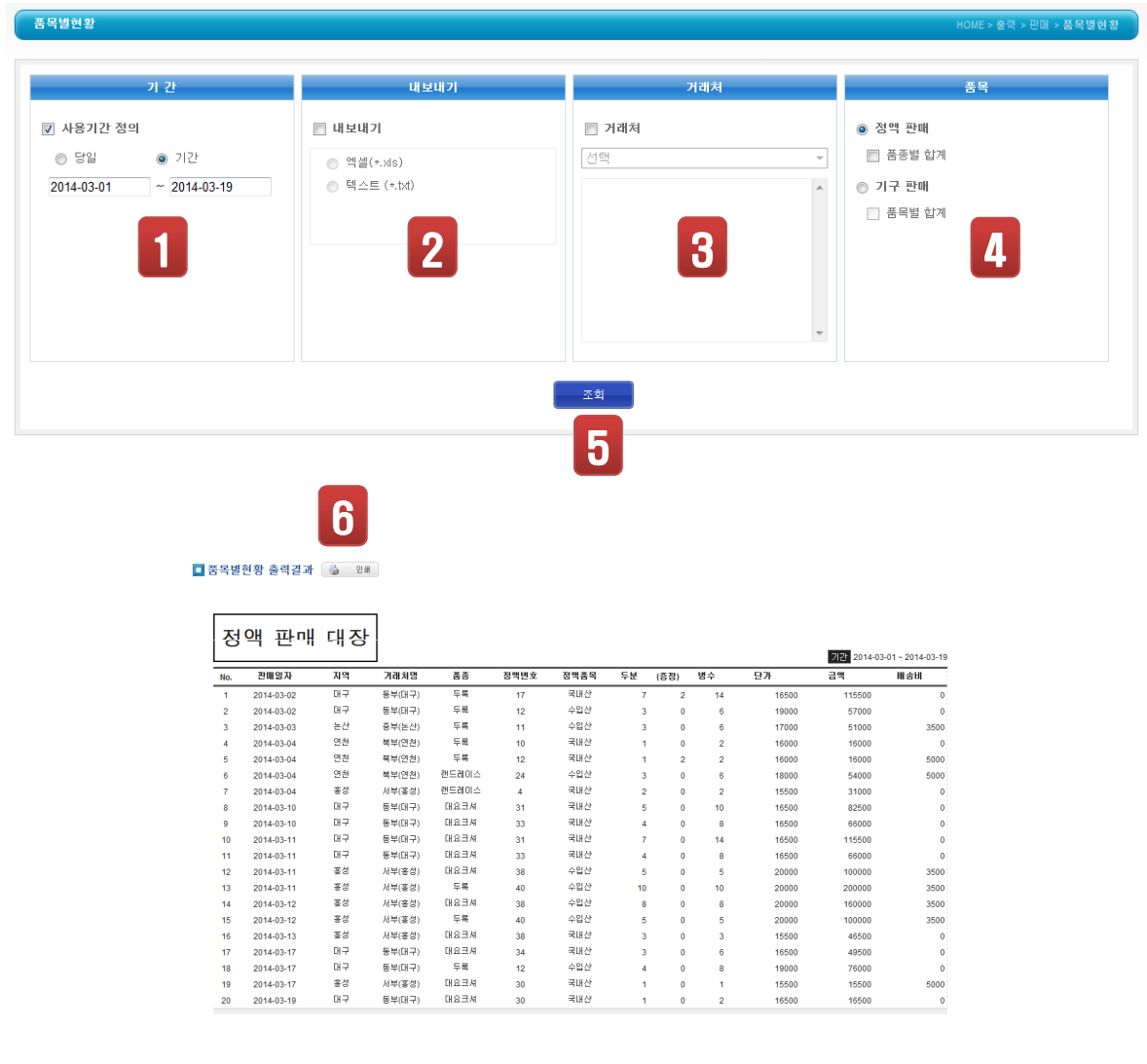

- ① 판매기간범위를 정하거나 당일기준일를 선택합니다.
- ② 내보내기를 선택할 경우 엑셀 또는 텍스트파일로 저장됩니다.
- 
- 
- 
- 
- 
- 
- ③ 원하는 거래처를 선택할 수 있습니다. 미선택시 전체지역이 검색됩니다.
- 
- -
- 
- 
- 
- 
- 
- 
- 
- 
- 
- 
- 
- 
- ④ 정액판매 또는 기구판매를 선택할 수 있는 옵션이며, 해당 항목별 합계 출력기능도 제공됩니다.
	-
- ⑤ 출력결과를 확인합니다. ⑥ 인쇄를 원할 경우 클릭합니다.

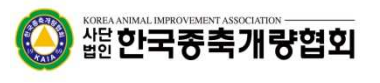

5-2-3. 판매 > 거래원장

판매에 대한 거래원장 정보를 출력합니다.

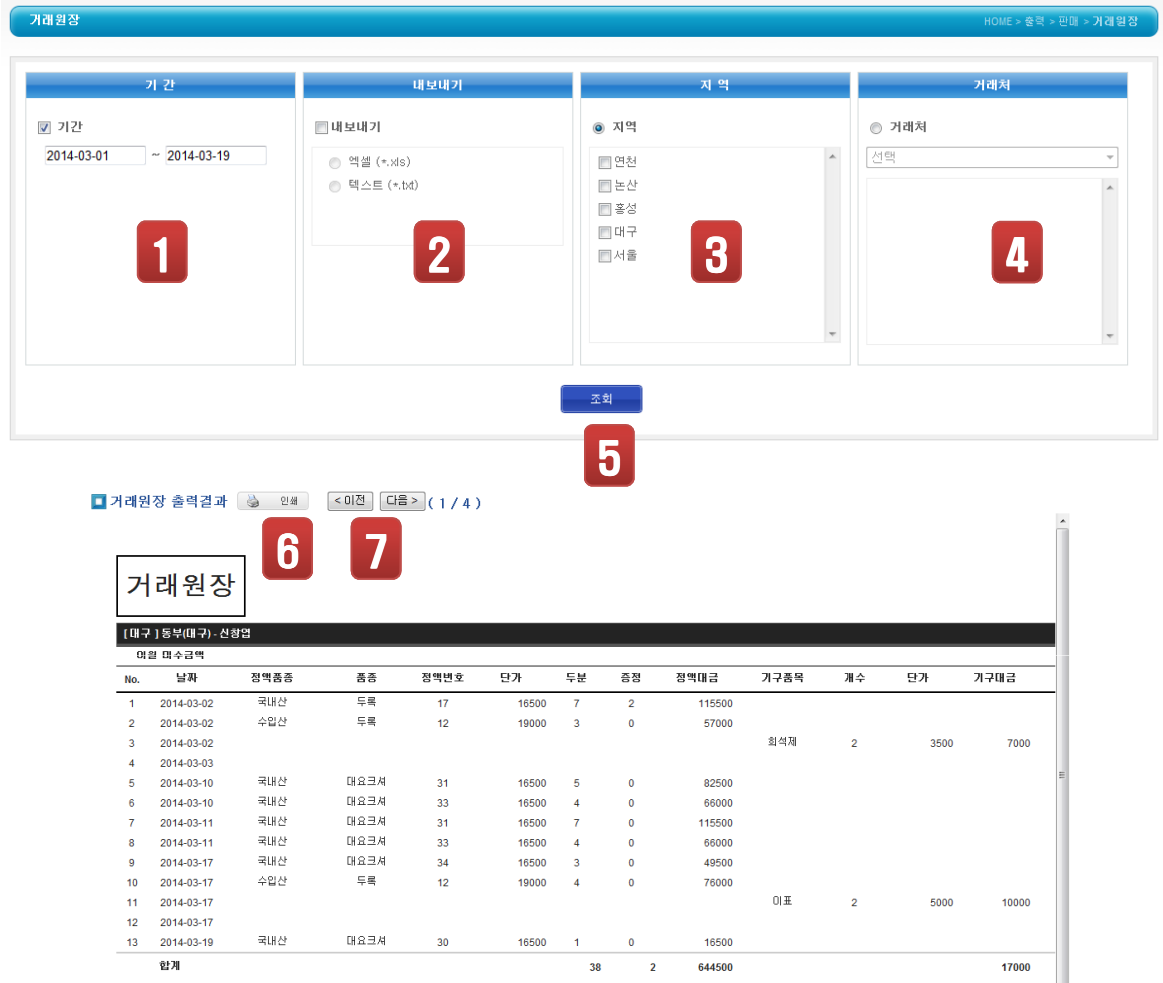

- ① 판매기간범위를 선택합니다.
- ② 내보내기를 선택할 경우 엑셀 또는 텍스트파일로 저장됩니다.
- ③ 원하는 지역를 선택할 수 있습니다. 미선택시 전체지역이 검색됩니다.
- ④ 원하는 거래처를 선택할 수 있습니다. 미선택시 전체가 검색됩니다.
- ⑤ 출력결과를 확인합니다.
- ⑥ 인쇄를 원할 경우 클릭합니다.
- ⑦ 결과가 많을 경우 [이전][다음]을 클릭하여 확인합니다.

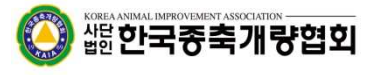

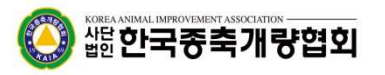

- ⑥ 인쇄를 원할 경우 클릭합니다.
- ⑤ 출력결과를 확인합니다.
- ④ 원하는 수금방법을 선택할 수 있습니다. 미선택시 전체가 검색됩니다.
- ③ 원하는 지역를 선택할 수 있습니다. 미선택시 전체지역이 검색됩니다.
- ② 내보내기를 선택할 경우 엑셀 또는 텍스트파일로 저장됩니다.
- ① 수금 기간범위를 선택합니다.

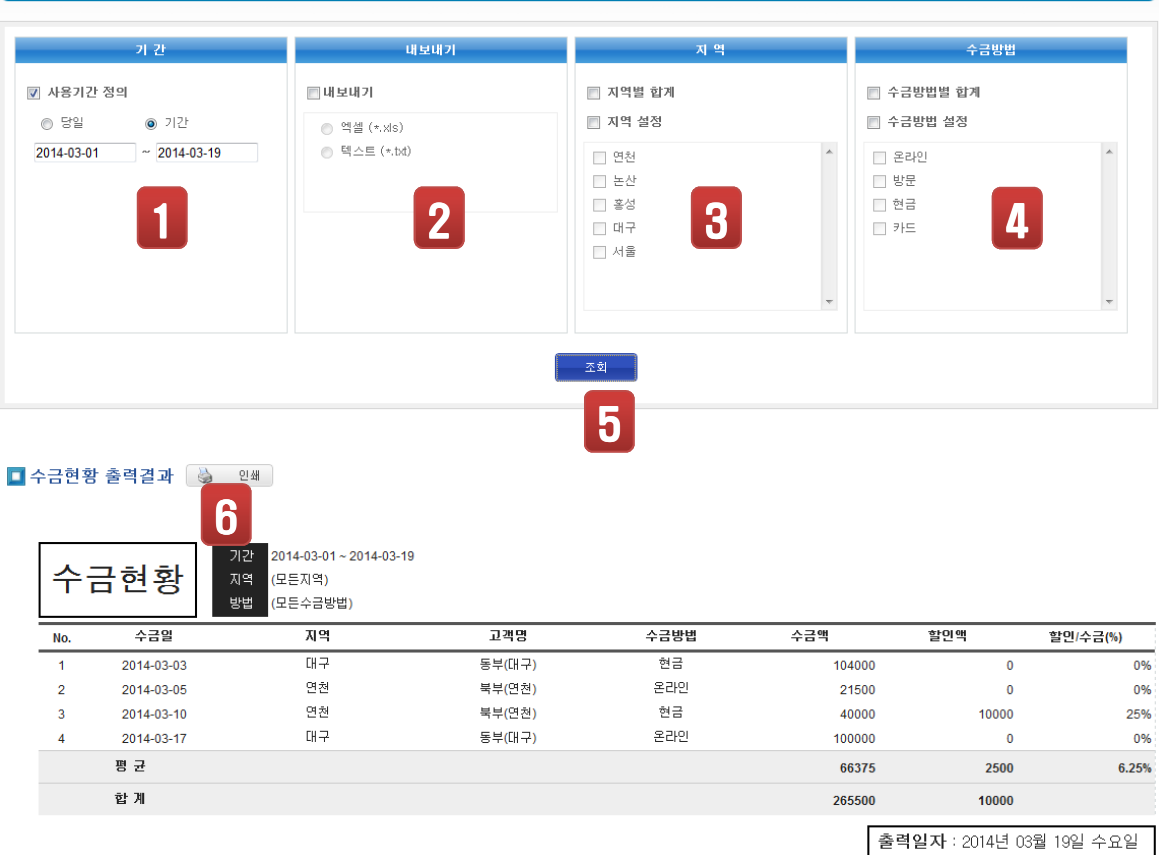

수급현황

5-2-4. 판매 > 수금현황

판매에 대한 수금현황 정보를 출력합니다.

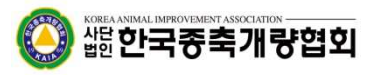

5-2-5. 판매 > 미수대장

판매에 대한 미수대장 정보를 출력합니다.

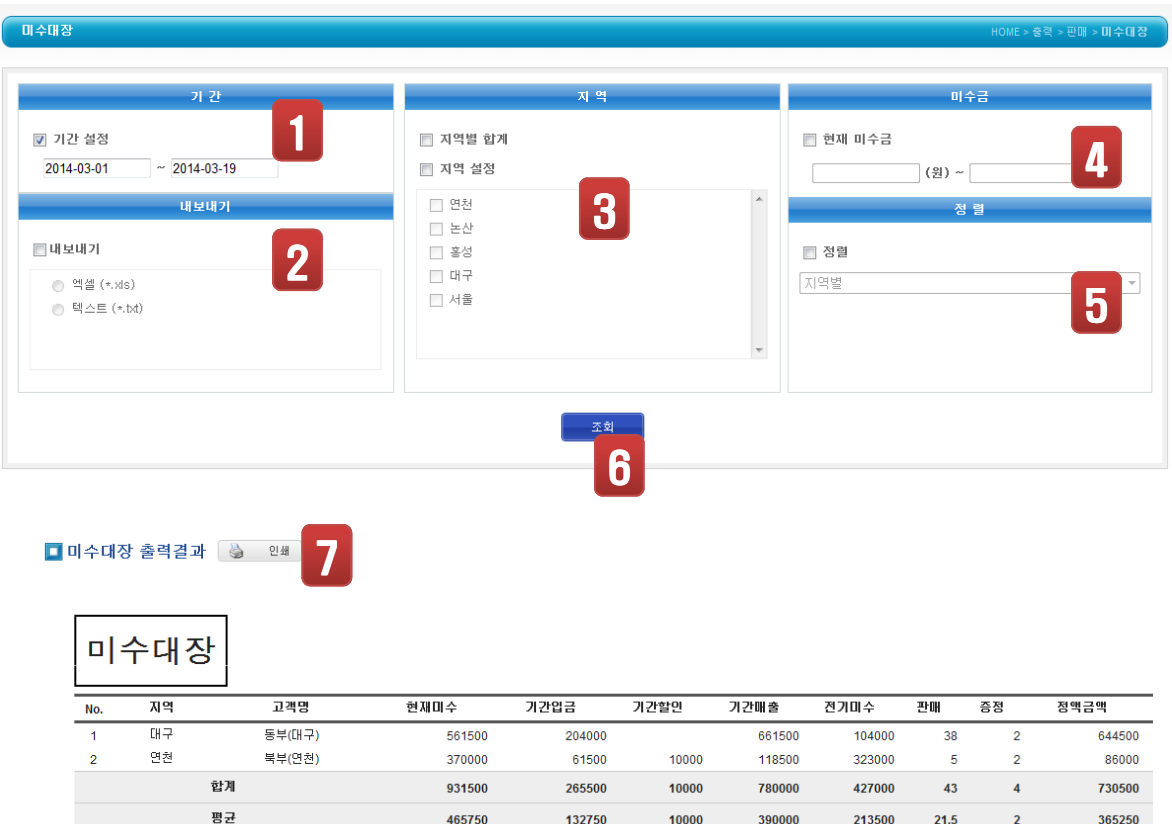

- 
- ② 내보내기를 선택할 경우 엑셀 또는 텍스트파일로 저장됩니다.
- ① 거래 기간범위를 선택합니다.
- ④ 출력을 원하는 미수금 범위를 입력/지정할 수 있습니다. 미선택시 전체가 검색됩니다.
- ③ 원하는 지역를 선택할 수 있습니다. 미선택시 전체지역이 검색됩니다.
- 
- 

⑤ 정렬기준을 선택할 수 있습니다.

⑦ 인쇄를 원할 경우 클릭합니다.

⑥ 출력결과를 확인합니다.

5-2-6. 판매 > 정액증명서

#### 정액증명서를 출력합니다.

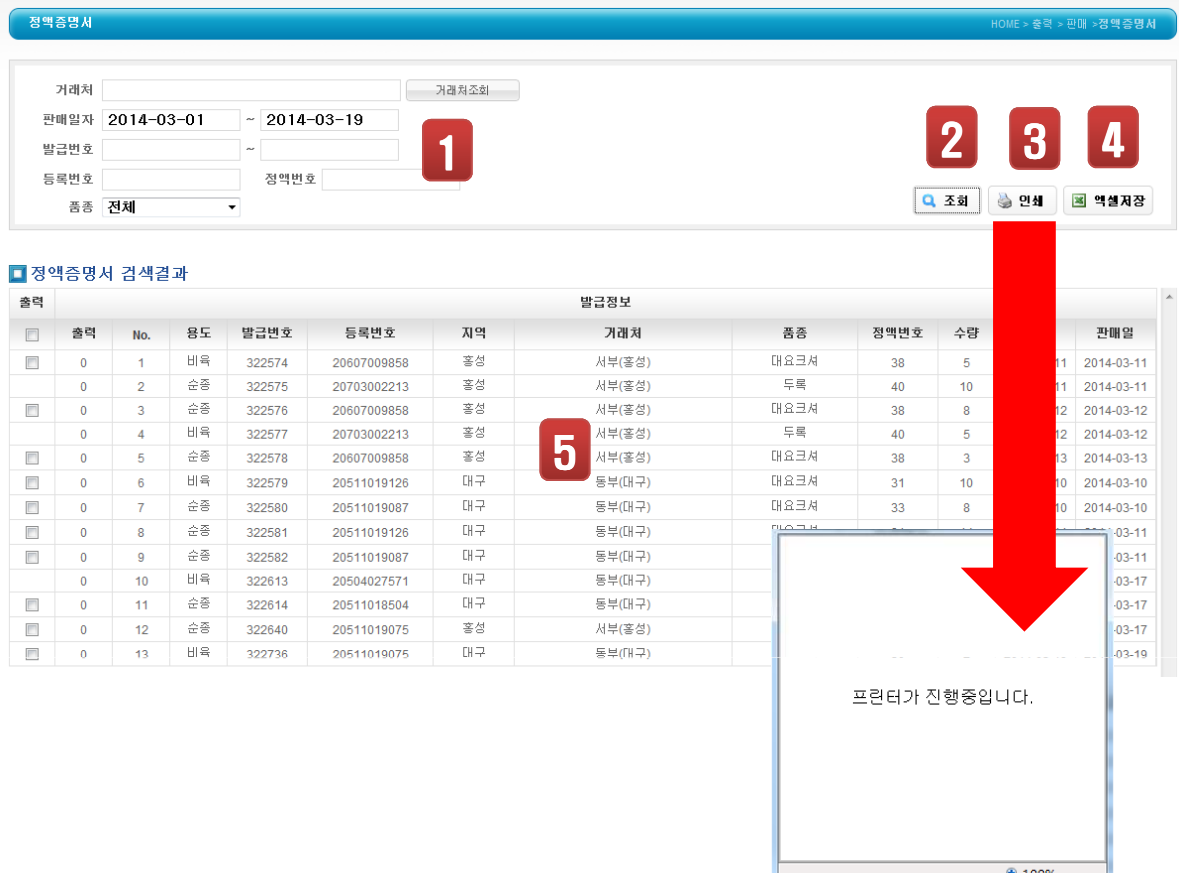

발급번호 : 기존에 발급된 발급번호의 범위를 지정하여 검색할 수 있습니다. 등록번호, 정액번호, 품종 등을 입력, 선택하여 검색할 수 있습니다.

② 원하는 데이터를 검색합니다.

⑤ 검색내용을 확인합니다.

④ 엑셀파일로 저장할 경우 클릭합니다.

- 판매일자 : 정액 판매일자의 기간범위를 설정합니다.
- 거래처 : 원하는 거래처를 검색할 수 있습니다. 미선택시 전체가 검색됩니다.

③ 정액증명서를 출력할 경우 검색결과의 맨 앞부분 체크박스를 체크하여 클릭합니다.

① 정액증명서 발급을 위한 검색옵션을 지정할 수 있습니다.

5-3-1. 생산 > 웅돈현황

#### 웅돈현황을 출력합니다.

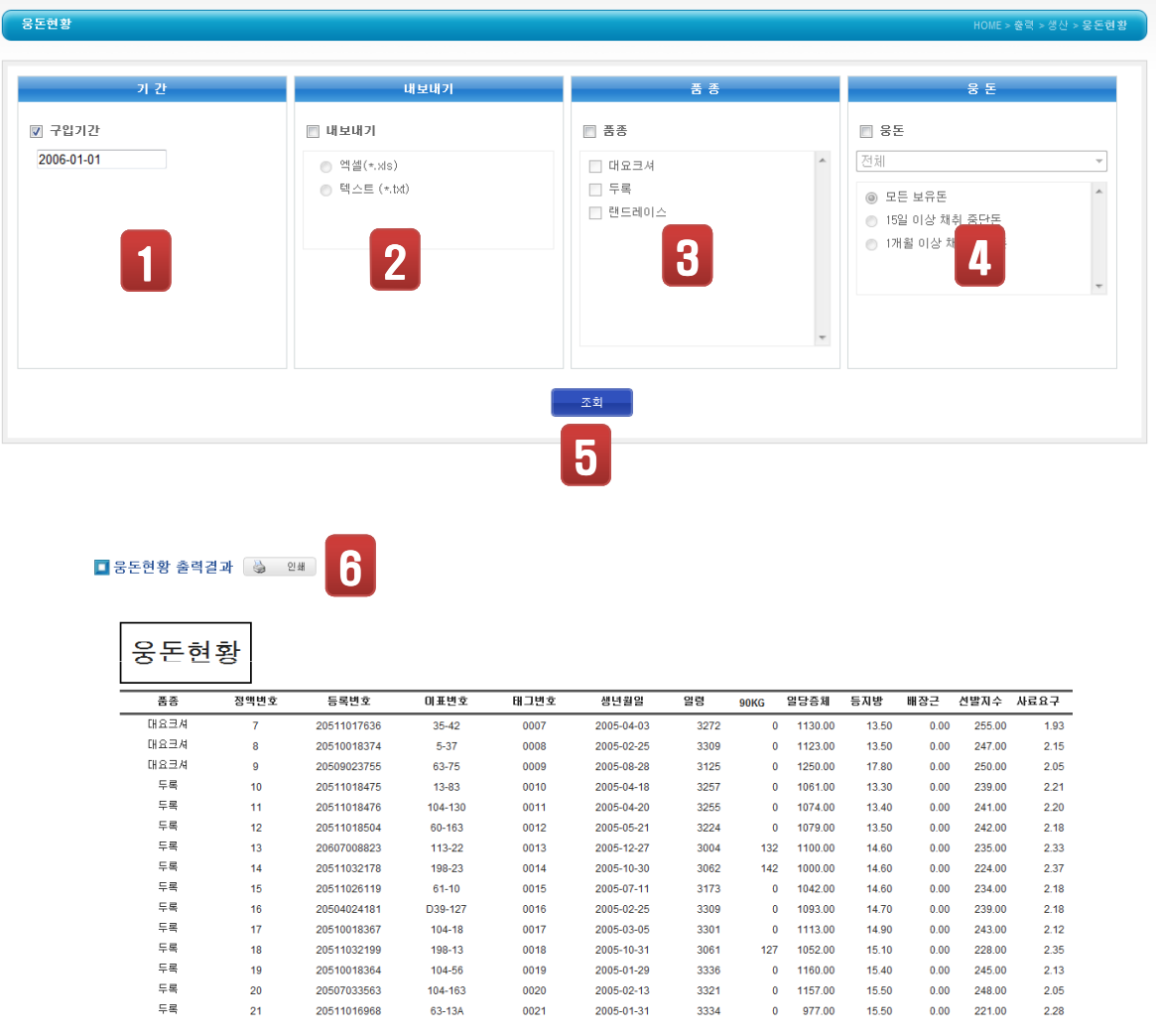

- ① 구입기간을 선택합니다. 선택한 구입일자 기준으로 이전데이타는 모두 검색됩니다.
- ② 내보내기를 선택할 경우 엑셀 또는 텍스트파일로 저장됩니다.
- ③ 원하는 품종를 선택할 수 있습니다. 미선택시 전체 자료가 검색됩니다.
- ④ 보유돈, 도태돈 등의 웅돈 자료를 별도로 검색할 수 있습니다. 모든 보유돈, 15일 이상 채취 중단돈, 1개월 이상 채취 중단돈 등
- ⑤ 출력결과를 확인합니다.
- ⑥ 인쇄를 원할 경우 클릭합니다.

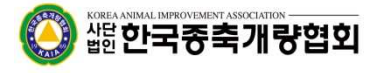

5-3-2. 생산 > 제조검사현황

제조검사현황을 출력합니다.

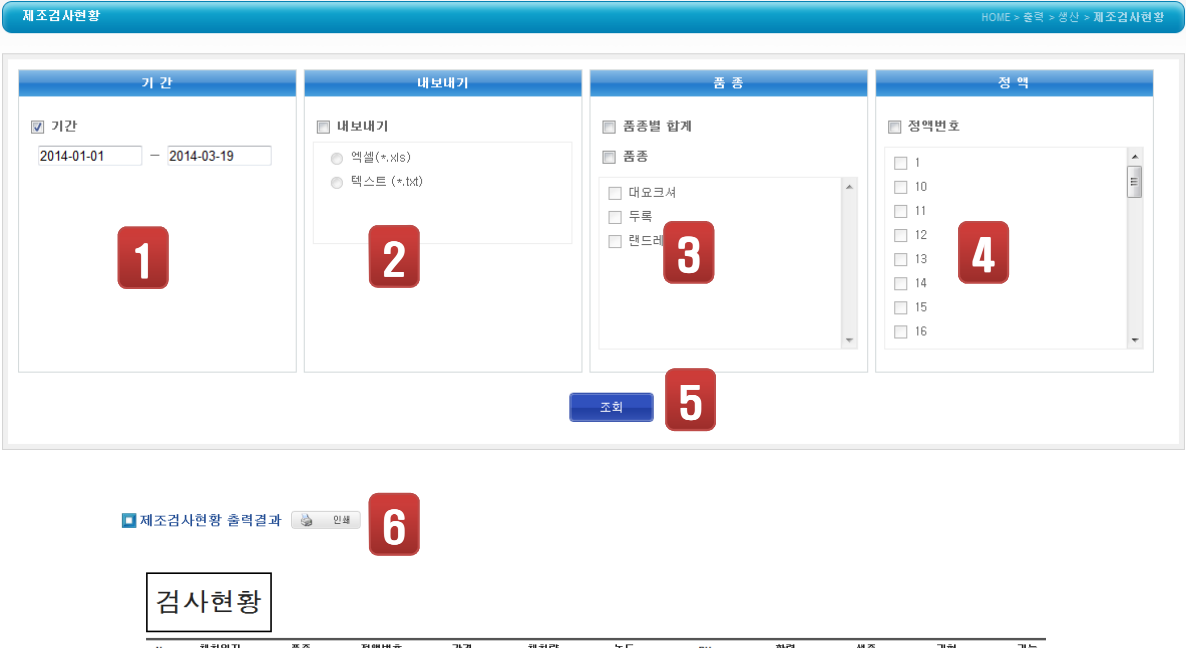

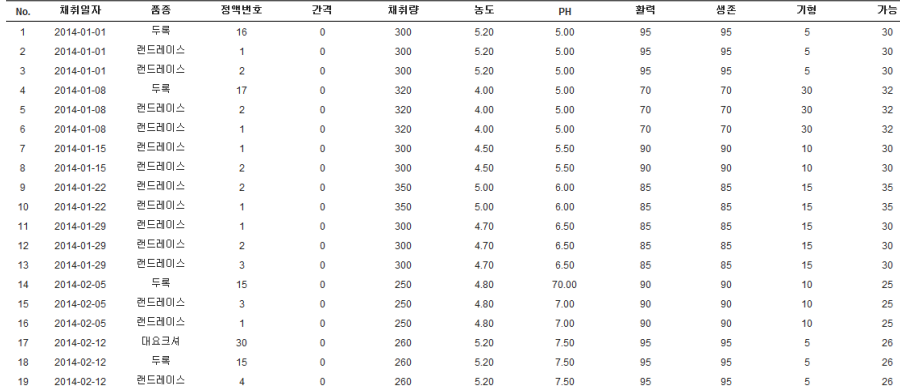

① 제조채취기간의 범위를 선택합니다.

⑤ 출력결과를 확인합니다.

- 
- 
- 
- 
- 
- 
- 
- ② 내보내기를 선택할 경우 엑셀 또는 텍스트파일로 저장됩니다.
- 

④ 원하는 정액번호를 선택하여 검색할 수 있습니다.

- 
- 
- 
- 
- 

③ 품종별합계 또는 원하는 품종를 선택할 수 있습니다. 미선택시 전체 자료가 검색됩니다.

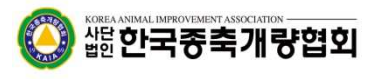

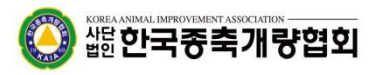

- ⑤ 인쇄를 원할 경우 클릭합니다.
- ④ 출력결과를 확인합니다.

당일 확력/생존평균, 당일제조가능병수 등을 선택할 수 있습니다.

- ③ 표시데이터를 선택할 수 있습니다.
- ② 내보내기를 선택할 경우 엑셀 또는 텍스트파일로 저장됩니다.
- ① 정액사용이 가능한 기준일자를 선택합니다.

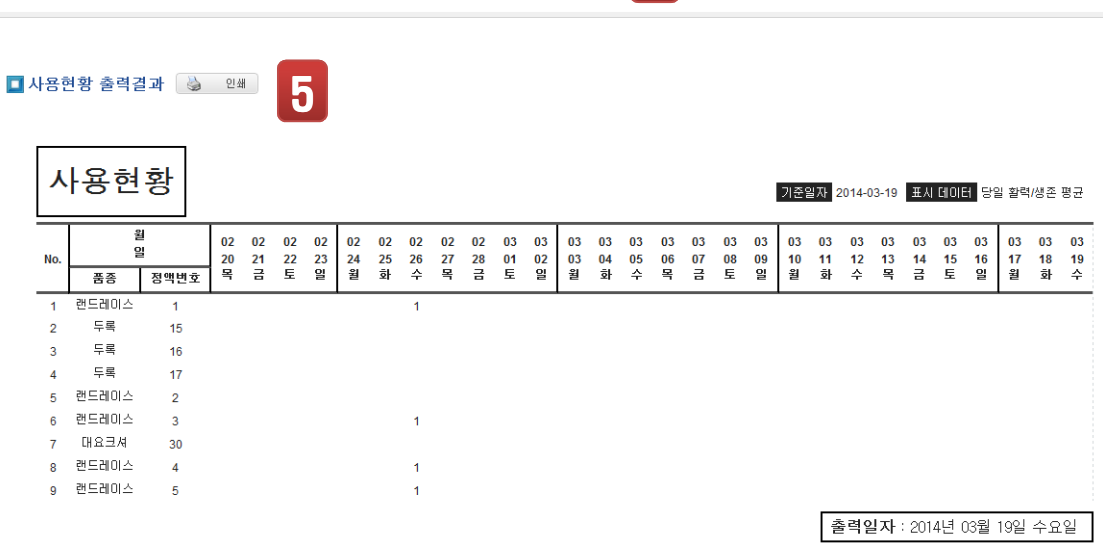

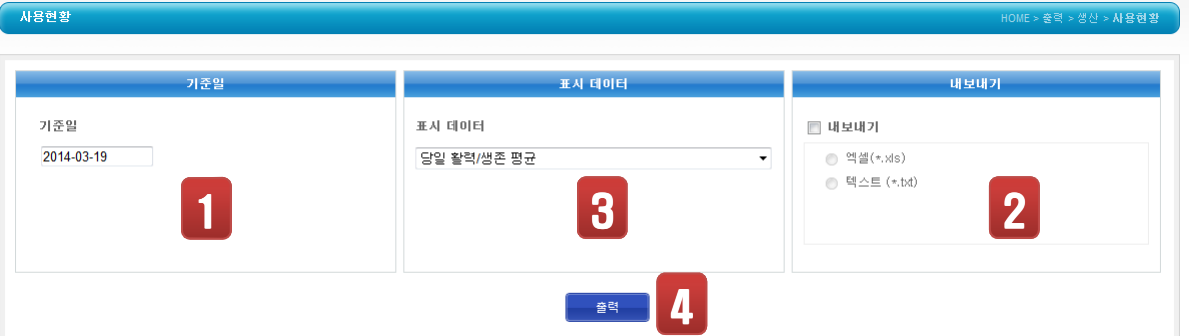

5-3-3. 생산 > 사용현황

사용현황을 출력합니다.

5-3-4. 생산 > 질병검사현황

웅돈에 대한 질병검사현황을 출력합니다.

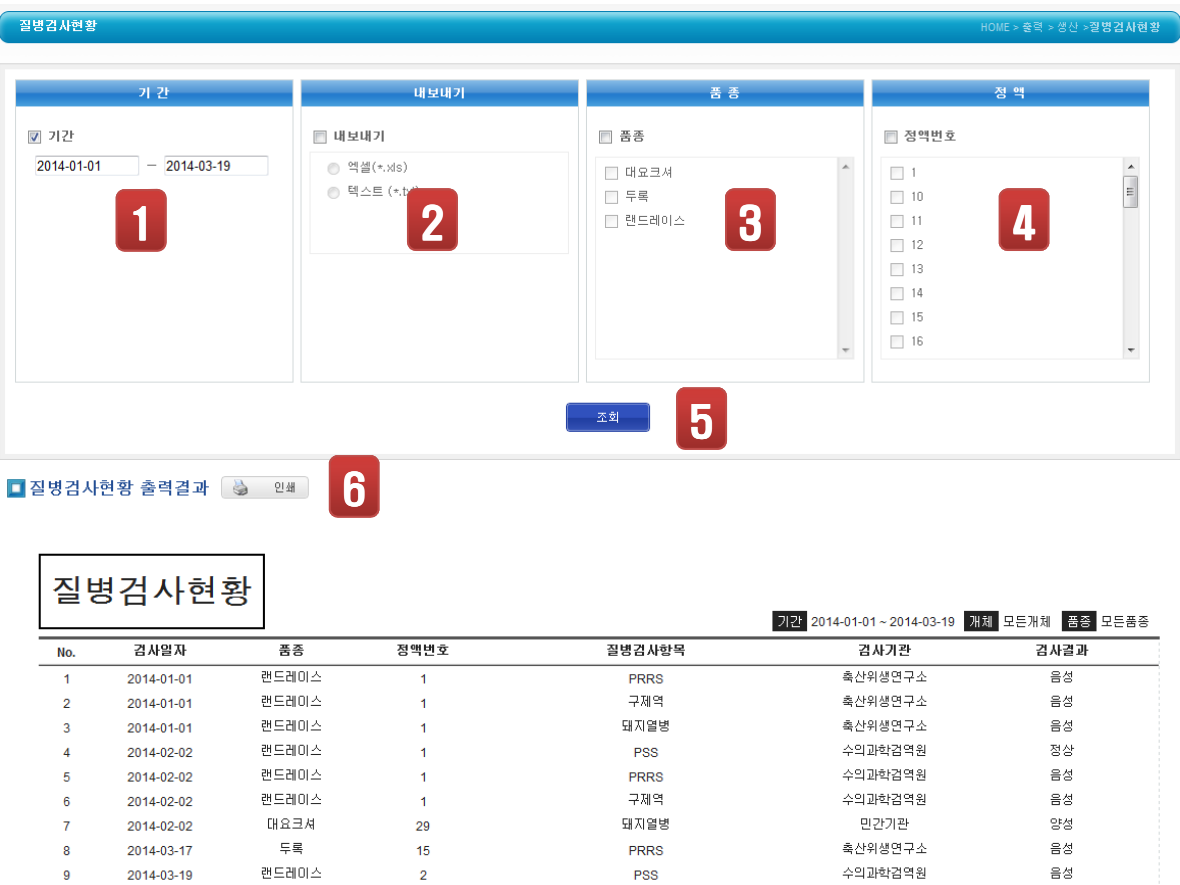

- ① 질병검사일자 범위를 선택합니다.
- ② 내보내기를 선택할 경우 엑셀 또는 텍스트파일로 저장됩니다.

③ 원하는 품종을 선택합니다. 미선택시 전체 자료가 출력됩니다.

④ 원하는 정액번호를 선택합니다. 미선택시 전체 자료가 출력됩니다.

- 
- 
- 

⑤ 출력결과를 확인합니다.

⑥ 인쇄를 원할 경우 클릭합니다.

출력일자 : 2014년 03월 19일 수요일

5-4-1. 회계 > 계정현황

#### 입력된 계정항목을 출력합니다.

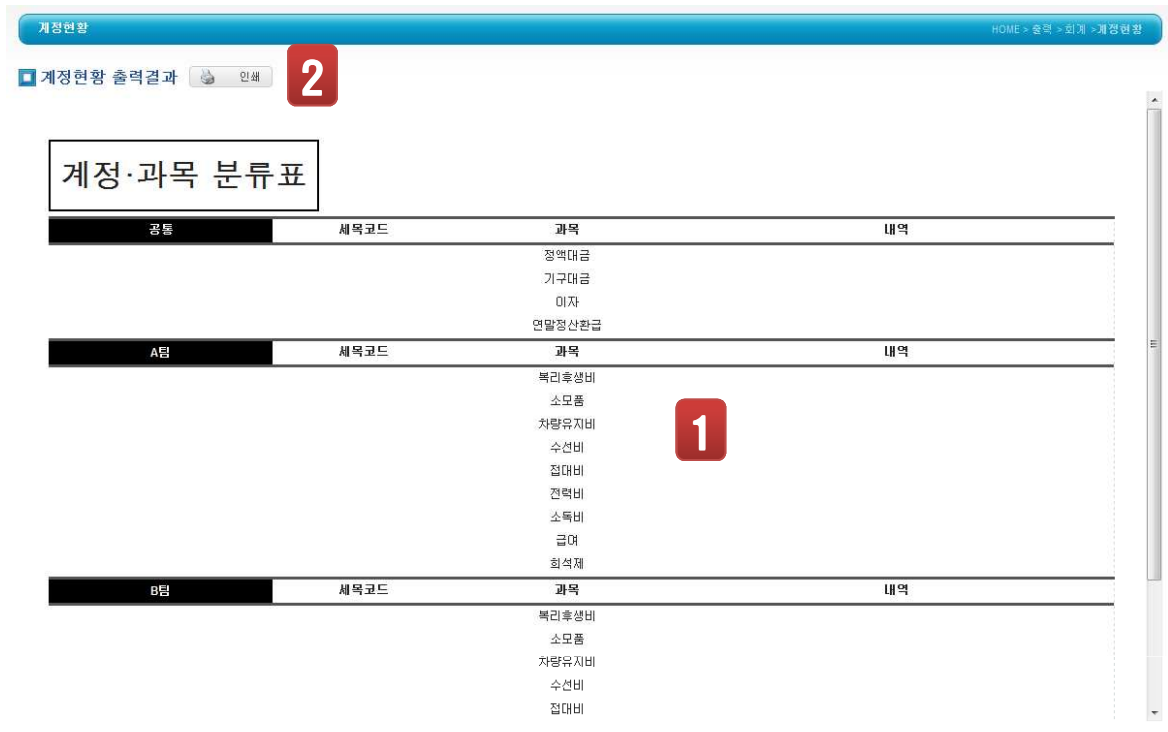

- 
- ① 출력결과를 확인합니다.

》 端한국종축개량협회

5-4-2. 회계 > 출납현황

#### 계정항목에 대한 출납현황을 출력합니다.

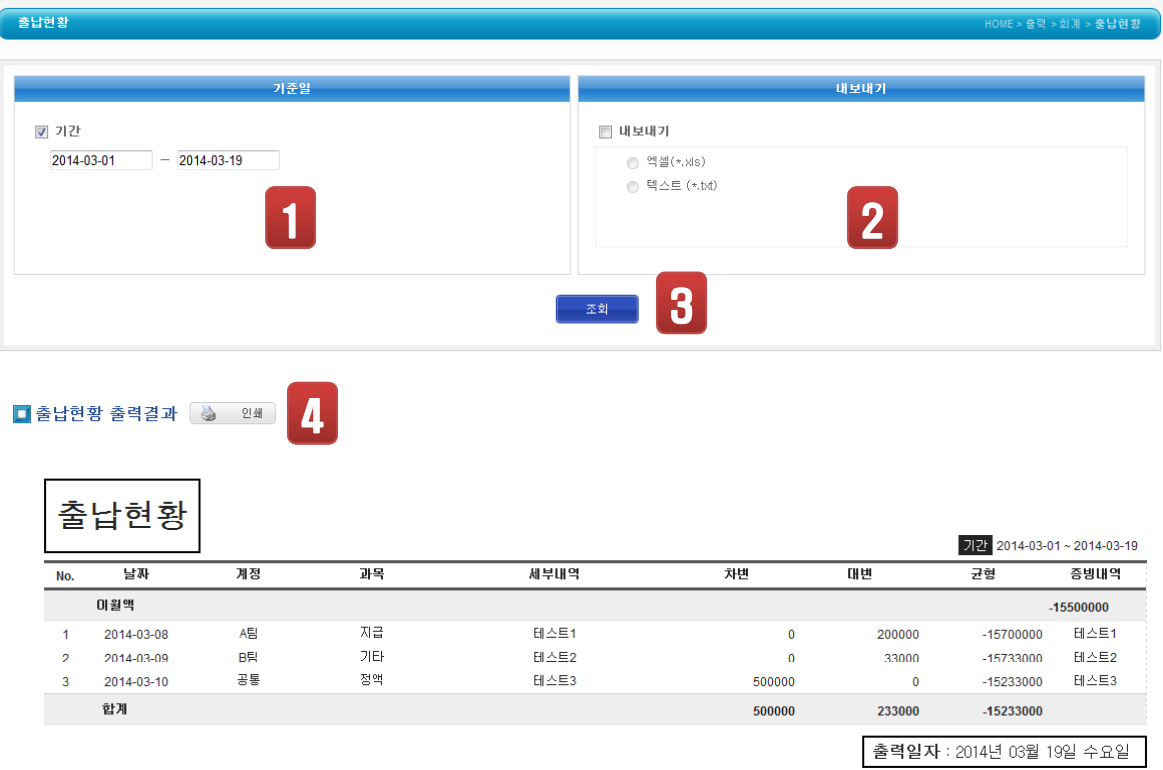

- ① 출납일자 범위를 선택합니다.
- ② 내보내기를 선택할 경우 엑셀 또는 텍스트파일로 저장됩니다.
- 

④ 인쇄를 원할 경우 클릭합니다.

③ 출력결과를 확인합니다.

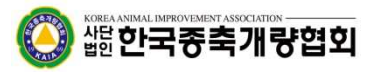

- ⑤ 인쇄를 원할 경우 클릭합니다.
- ④ 출력결과를 확인합니다.
- ③ 계정과목별 및 계정별로 검색항목을 선택합니다. 미선택시 전체 자료가 검색됩니다.
- ② 내보내기를 선택할 경우 엑셀 또는 텍스트파일로 저장됩니다.
- ① 출납일자 범위를 선택합니다.

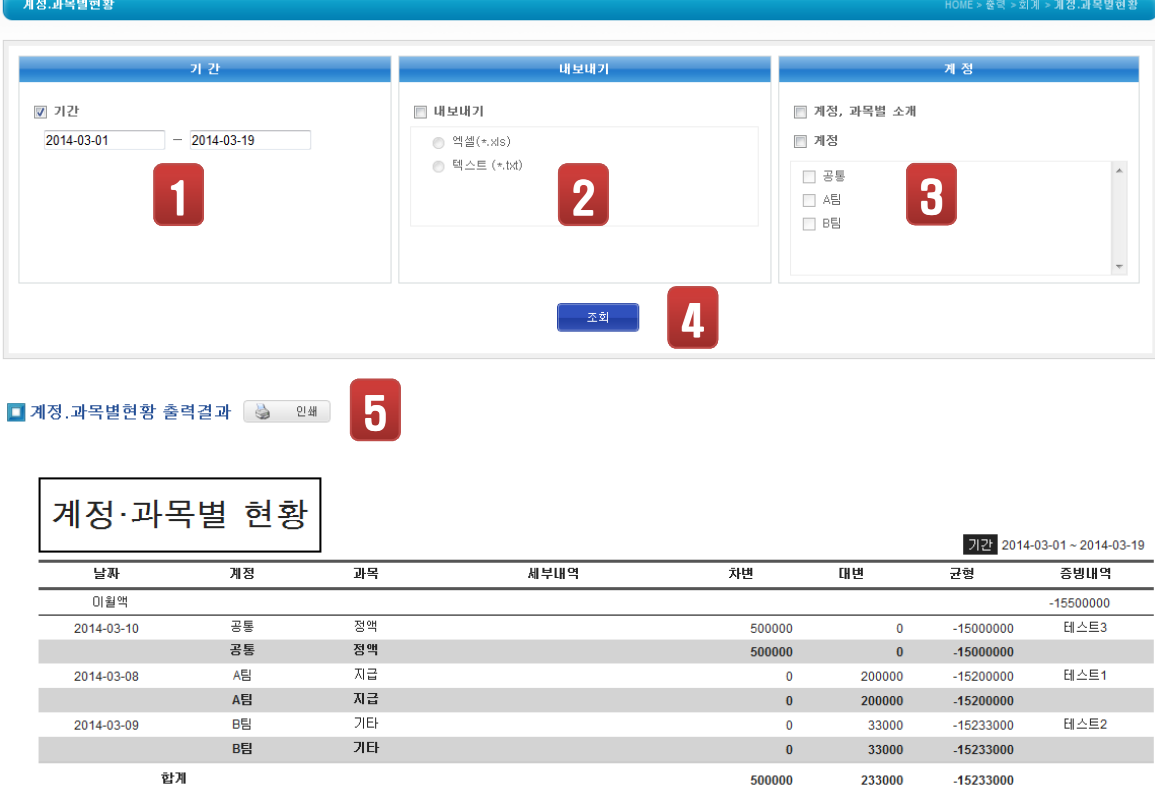

5-4-3. 회계 > 계정, 과목별현황

계정항목에 대한 출납현황을 일자별로 합산내역을 출력합니다.

출력일자 : 2014년 03월 19일 수요일

6-1-1. 판매 > 월별분석

#### 기준월에 대한 과거월별로 판매현황을 출력합니다.

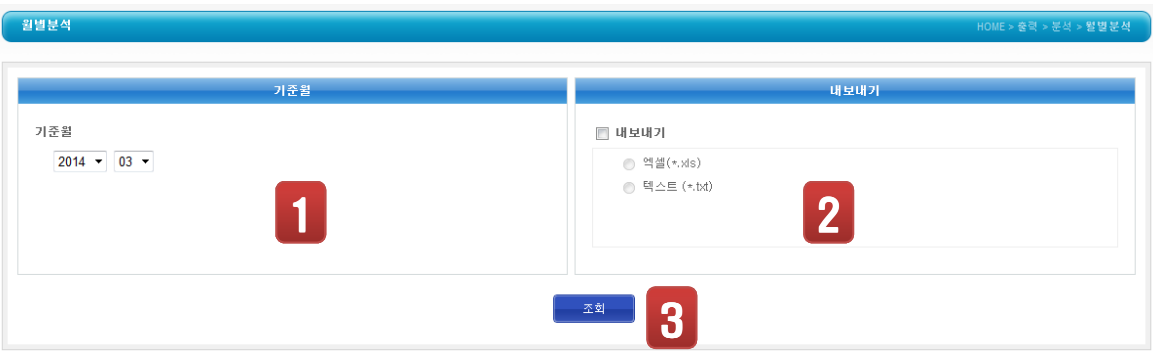

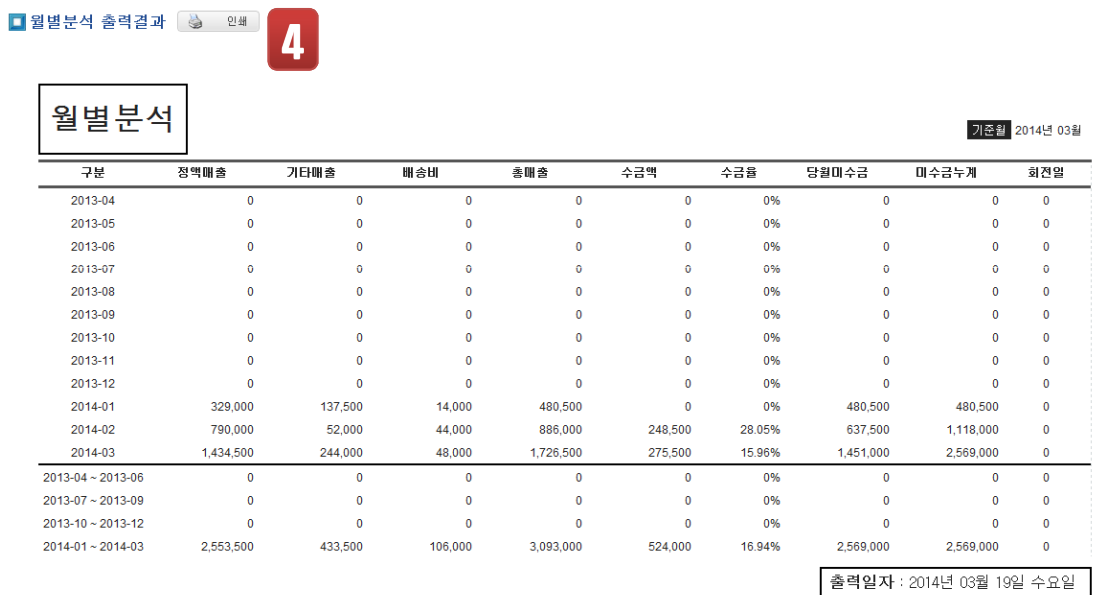

- ① 검색할 기준월을 선택합니다.
- ② 내보내기를 선택할 경우 엑셀 또는 텍스트파일로 저장됩니다.
- ③ 출력결과를 확인합니다.
- 
- 
- 
- ④ 인쇄를 원할 경우 클릭합니다.

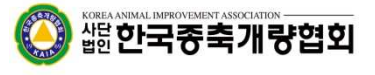

6-1-2. 판매 > 판매동향

기준일에 대한 과거일별로 판매동황을 출력합니다.

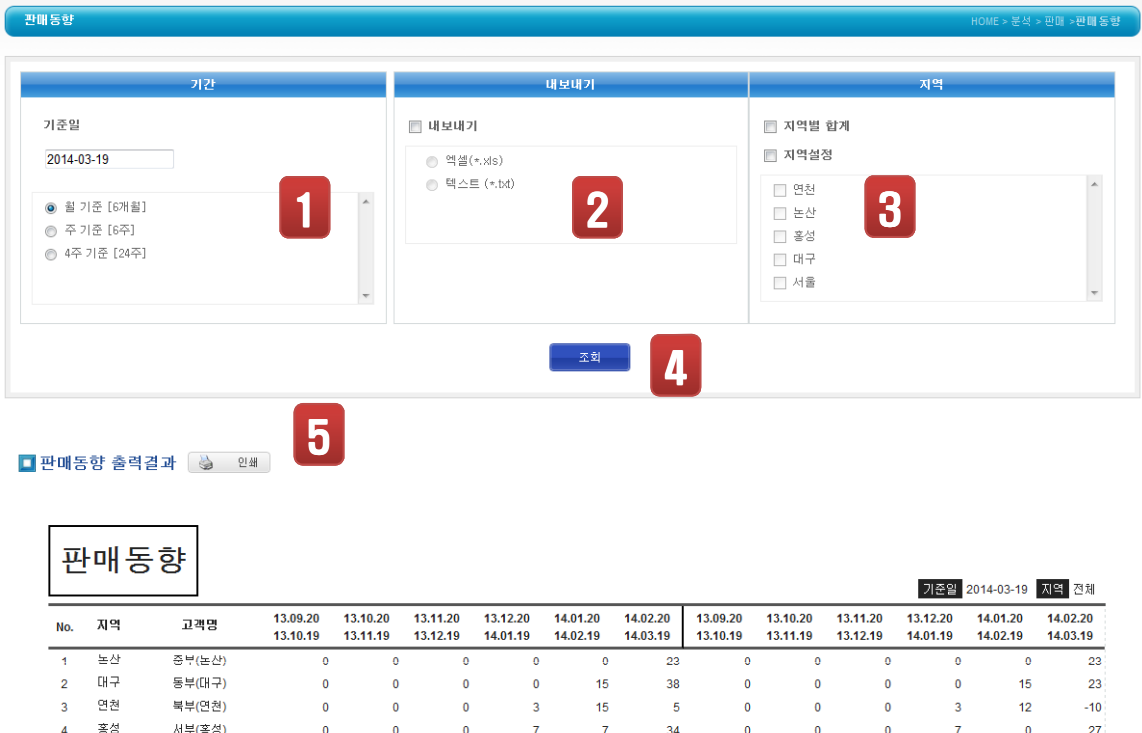

출력일자 : 2014년 03월 19일 수요일

- ① 검색할 기준일을 선택합니다.
- ② 내보내기를 선택할 경우 엑셀 또는 텍스트파일로 저장됩니다.
- ③ 지역별로 판매동향을 분석할 수 있습니다. 미선택시 전체 자료가 검색됩니다.
- 
- 
- 
- 
- 
- 
- ④ 출력결과를 확인합니다.
- ⑤ 인쇄를 원할 경우 클릭합니다.

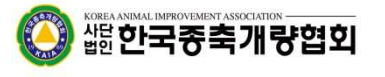

6-1-3. 판매 > 우선고객

판매기준일에 대하여 판매량이 가장 높은 고객순으로 출력합니다.

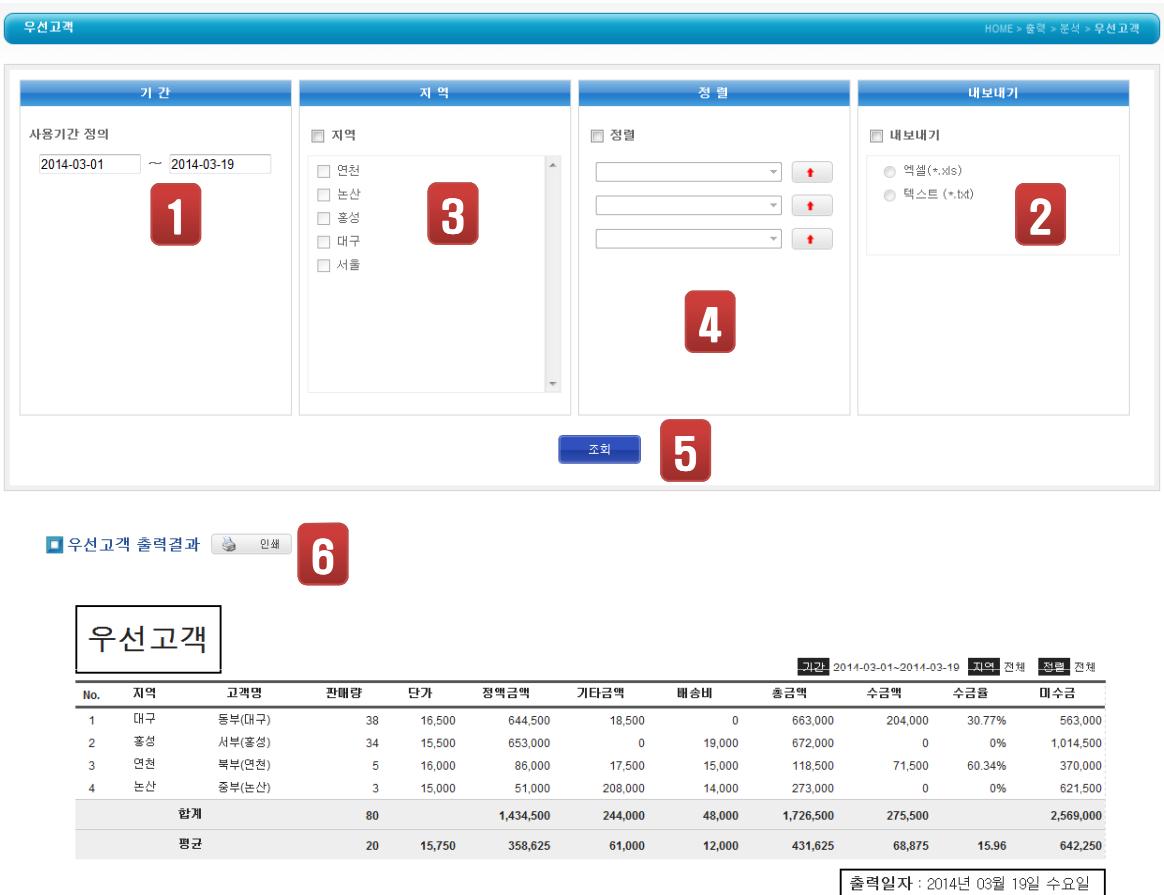

① 판매일자 기준범위일을 선택합니다.

- ② 내보내기를 선택할 경우 엑셀 또는 텍스트파일로 저장됩니다.
- ③ 지역별로 판매거래처을 검색할 수 있습니다. 미선택시 전체 자료가 검색됩니다.
- ④ 정렬차순에 대한 항목을 선택하여, 오름/내림차순으로 검색이 가능합니다.
- ⑤ 출력결과를 확인합니다.
- ⑥ 인쇄를 원할 경우 클릭합니다.

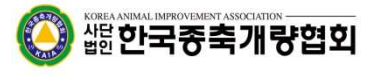

#### 6-2-1. 생산 > 월별채취현황

정액 채취기준일에 대하여 과거일자별로 비교하여 출력합니다.

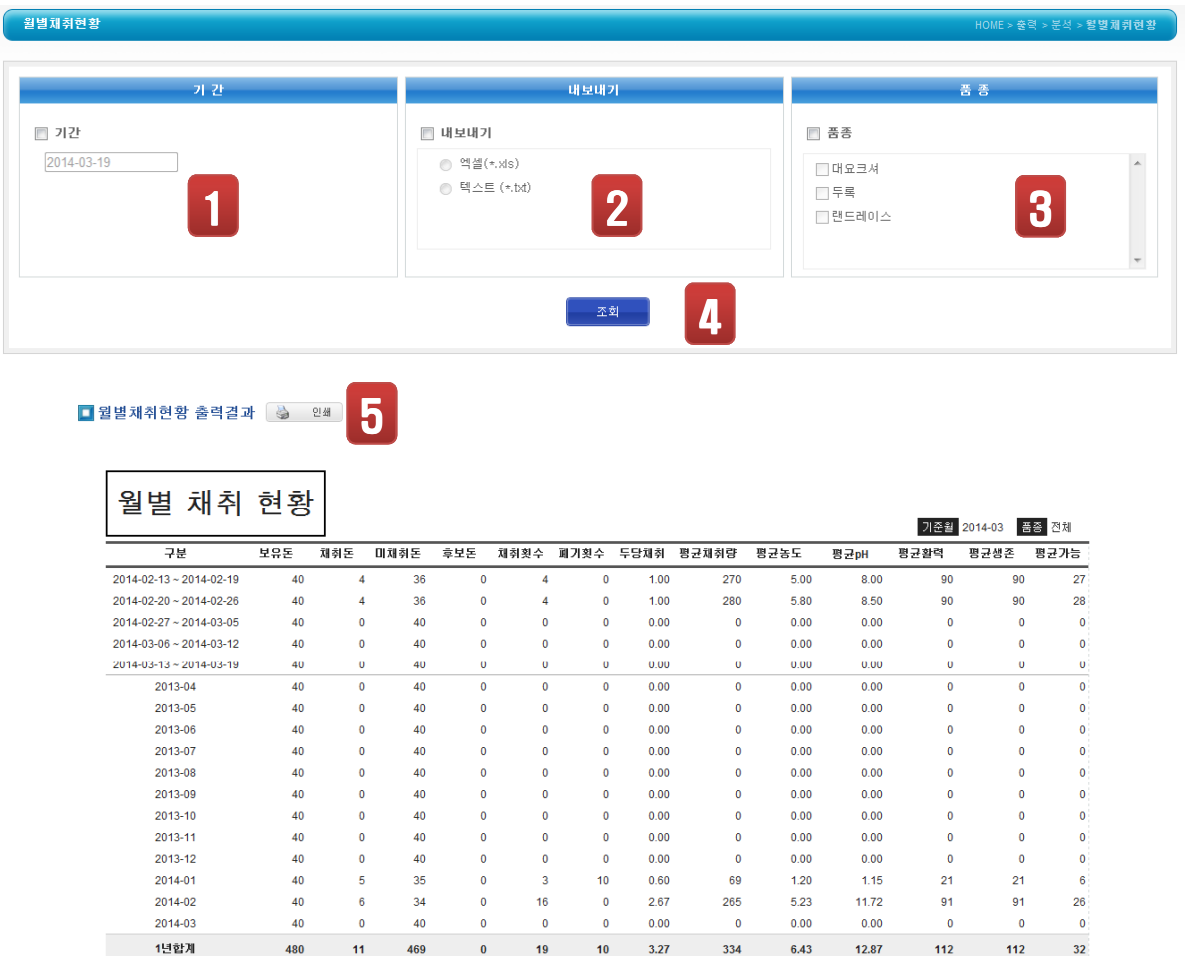

- ① 정액 채취일자 기준일을 선택합니다.
- ② 내보내기를 선택할 경우 엑셀 또는 텍스트파일로 저장됩니다.
- ③ 품종별로 검색할 수 있습니다. 미선택시 전체 자료가 검색됩니다.
- ④ 출력결과를 확인합니다.
- ⑤ 인쇄를 원할 경우 클릭합니다.

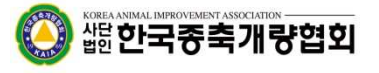

6-2-2. 생산 > 개체비교

웅돈 개체별로 정액 채취 정보 비교하여 출력합니다.

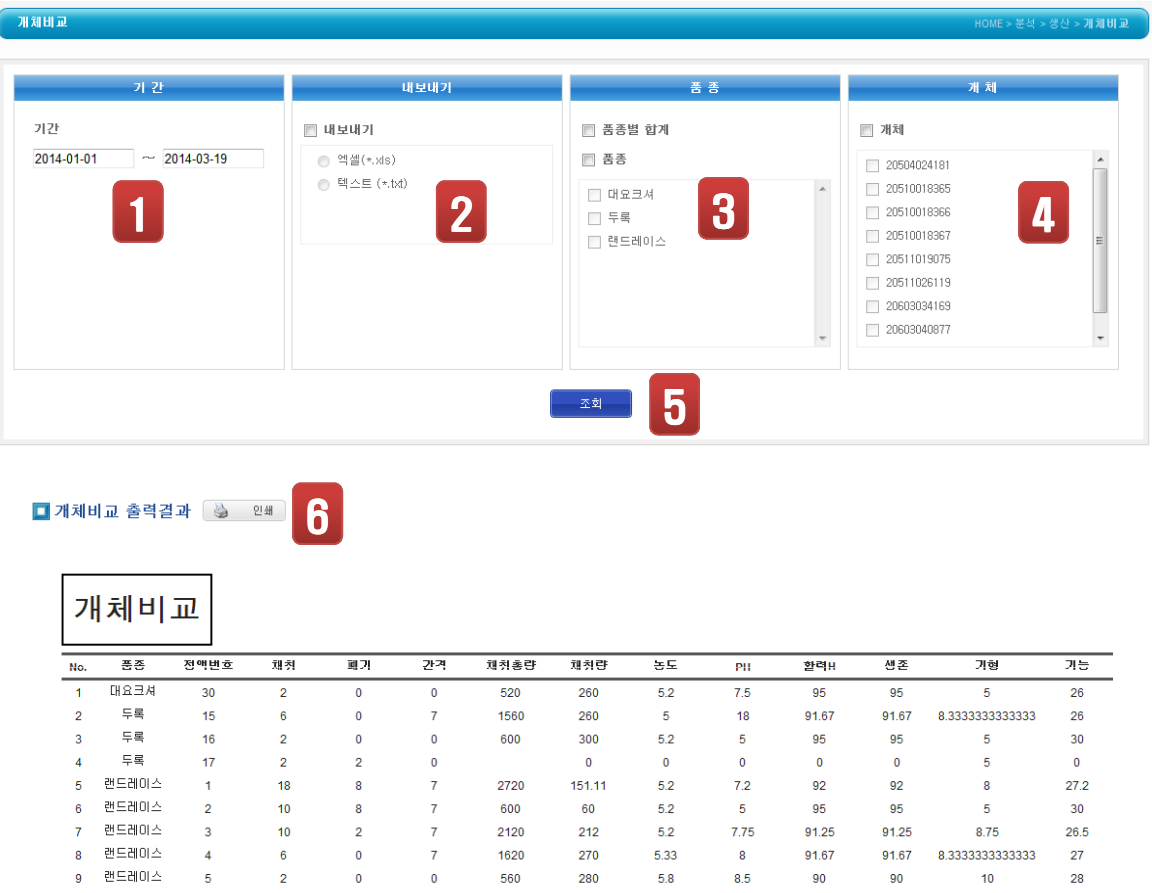

① 정액 채취일자 기준일을 선택합니다.

- ② 내보내기를 선택할 경우 엑셀 또는 텍스트파일로 저장됩니다.
- ③ 품종별로 검색할 수 있습니다. 미선택시 전체 자료가 검색됩니다.
- 
- ④ 웅돈 개체별로 검색할 수 있습니다. 미선택시 전체 자료가 검색됩니다.
- ⑤ 출력결과를 확인합니다.
- ⑥ 인쇄를 원할 경우 클릭합니다.

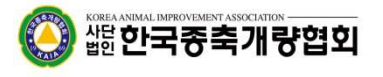

6-3-1. 회계 > 기간손익

출납일자 기준으로 계정항목 및 출납정보를 출력합니다.

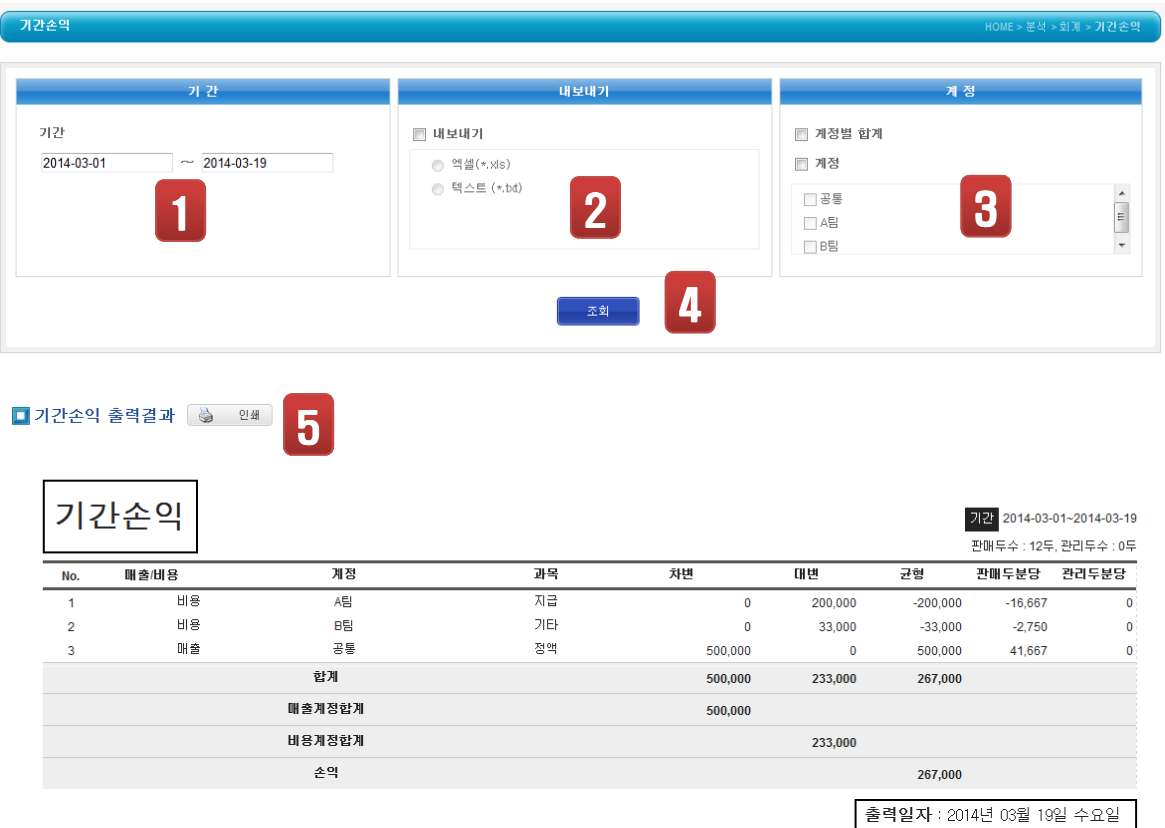

- ① 출납일자 기준일을 선택합니다.
- ② 내보내기를 선택할 경우 엑셀 또는 텍스트파일로 저장됩니다.
- ③ 계정별로 검색할 수 있습니다. 미선택시 전체 자료가 검색됩니다.
- ④ 출력결과를 확인합니다.
- ⑤ 인쇄를 원할 경우 클릭합니다.

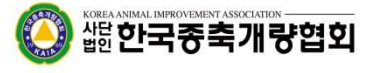

6-3-2. 회계 > 월별손익

출납월 기준으로 계정항목 및 출납정보를 출력합니다.

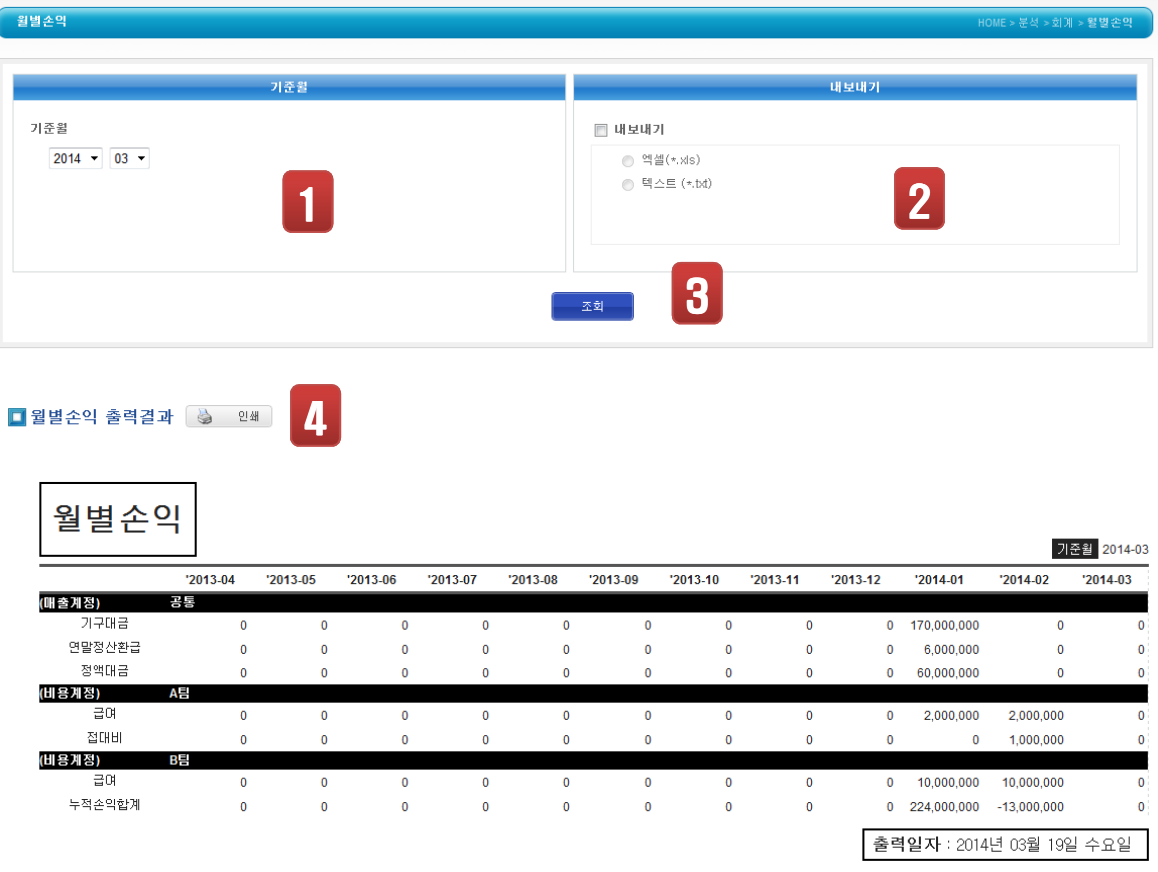

 $0$  출납월을 선택합니다.

- ② 내보내기를 선택할 경우 엑셀 또는 텍스트파일로 저장됩니다.
- ③ 출력결과를 확인합니다.
- ④ 인쇄를 원할 경우 클릭합니다.

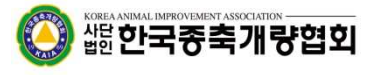

#### 7. 도움말

ſ

#### 7-1. 도움말

#### 프로그램에 사용에 따른 도움말 정보를 제공합니다.

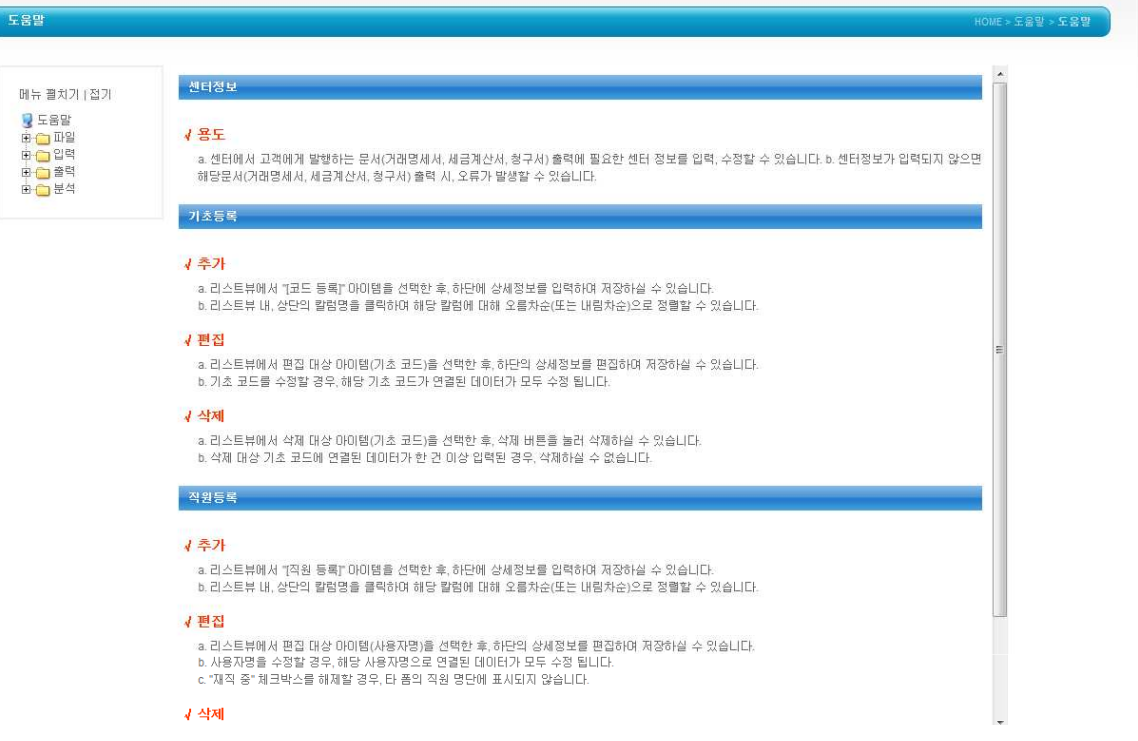

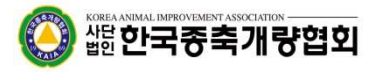

#### 7. 도움말

#### 7-2. 공지사항

#### 공지사항에 대하여 등록/수정/삭제 기능을 제공합니다.

① 공지사항을 신규등록을 할 경우 글쓰기 버튼을 실행합니다.

③ 신규로 등록할 제목/내용/작성자/첨부파일을 등록합니다.

④ 신규로 등록할 내용을 입력한 후 [등록완료]를 실행하면 공지사항이 등록됩니다.

② 공지사항에 대한 내용을 검색합니다.

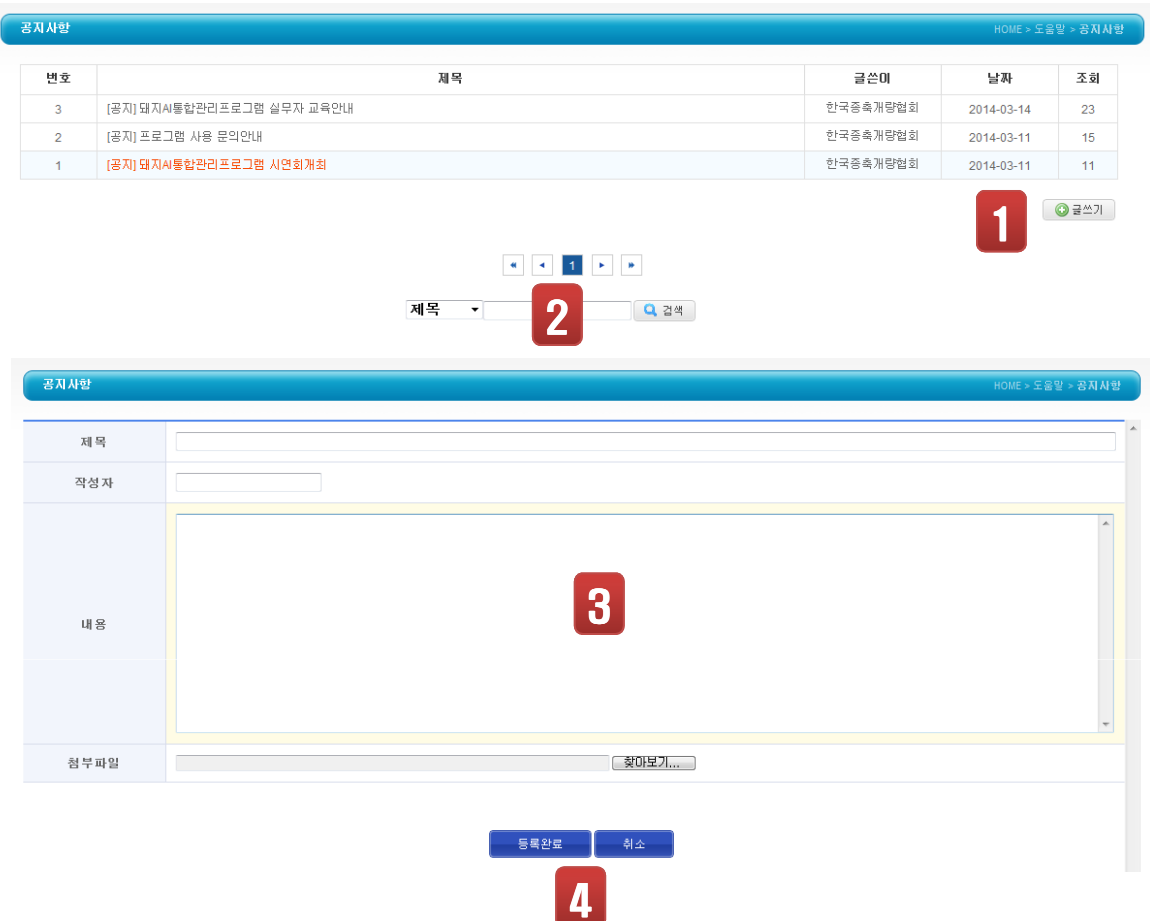

**A 端한국중축개량협회** 

1) 스마트폰의 브라우저 접속 주소창에 도메인 http://aims.aiak.or.kr 으로 접속하세요.

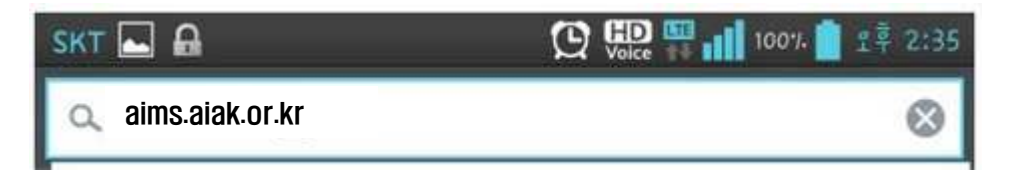

2) 하단과 같은 스마트폰 화면을 통하여 해당 접속정보를 입력 후 로그인하시기 바랍니다.

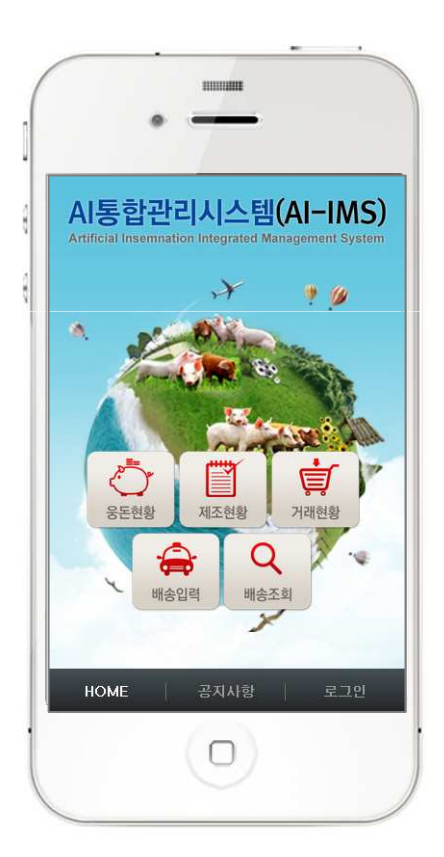

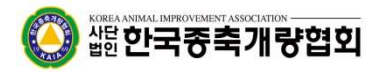

### 8-2. 공지사항 및 로그인

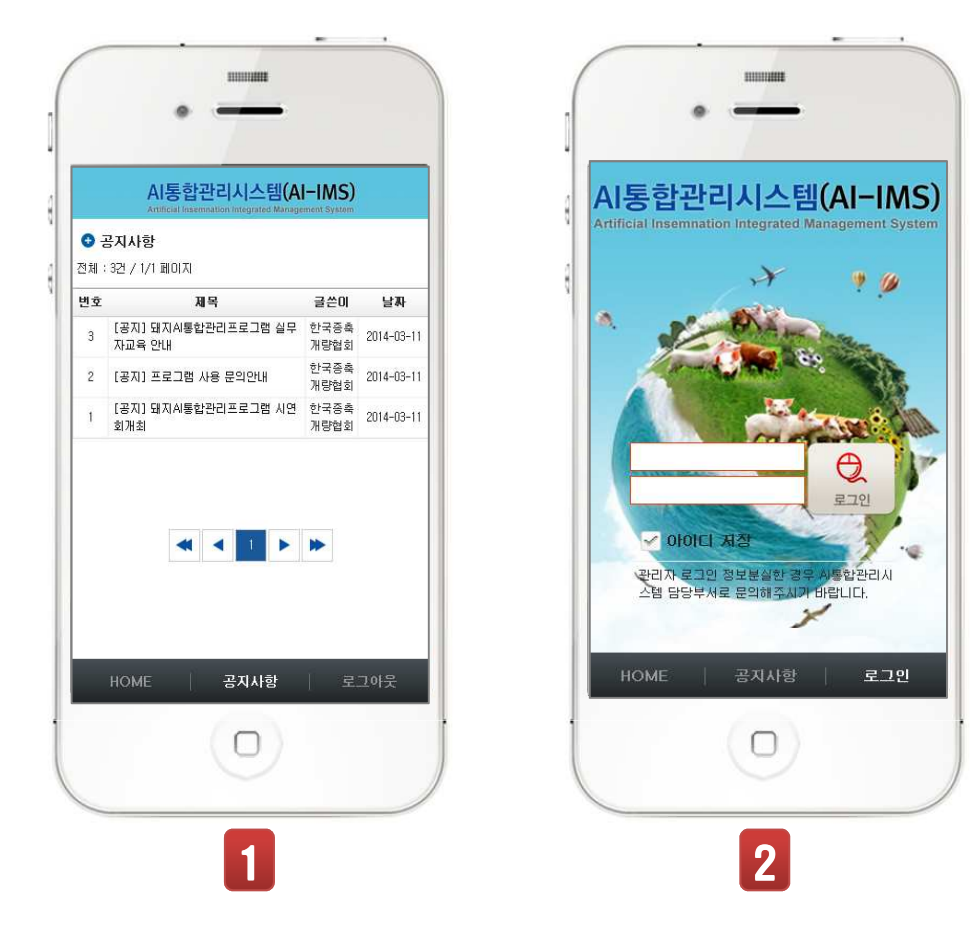

- ① 공지사항 메뉴를 클릭하여 공지사항 내용을 확인합니다. 제목을 클릭하면 상세한 내용을 볼 수 있는 세부화면으로 이동됩니다.
- ② 로그인 메뉴를 클릭하여 사용자 인증을 받은 후 프로그램을 사용할 수 있는 권한이 부여됩 니다.

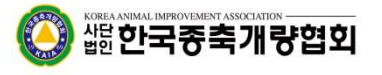

#### 8-3. 웅돈현황

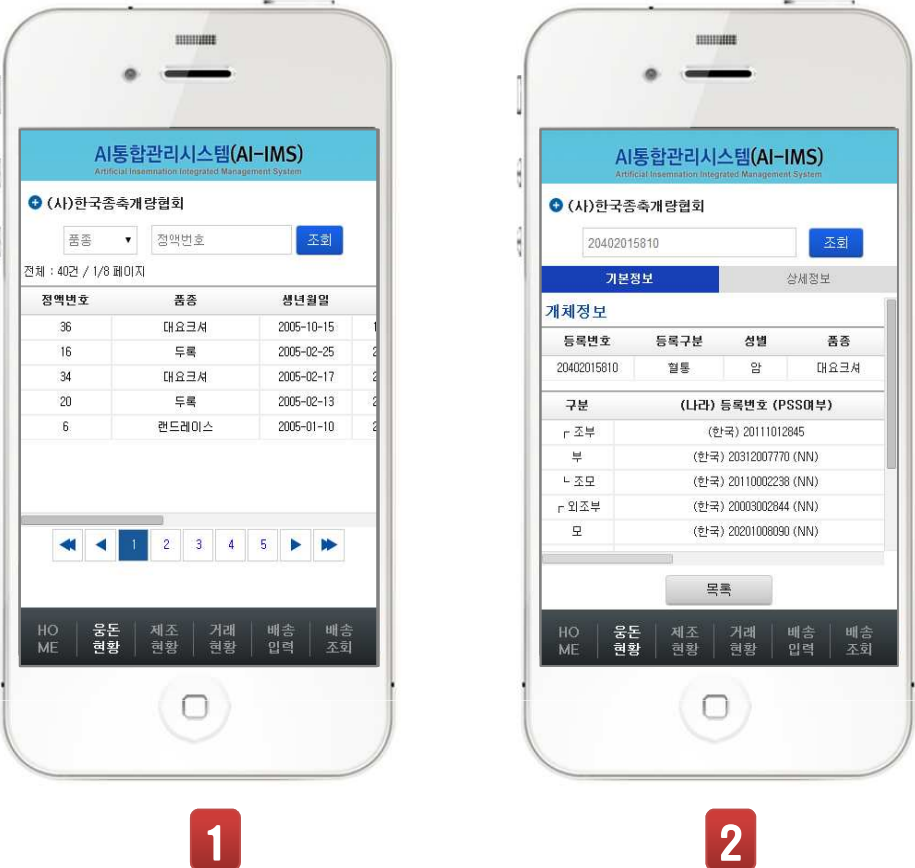

- ① 품종별 또는 전체웅돈에 대한 현황을 확인합니다. 정액번호로만 검색할 수도 있습니다. 페이징(1,2,3,4) 를 클릭하여 자료를 더보기 할 수 있습니다.
- ② 정액번호를 클릭하면 해당 개체에 대한 개체정보조회가 가능합니다. 기본정보 및 상세정보를 제공하고 있습니다.

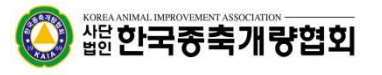

#### 8-3. 제조 및 거래현황

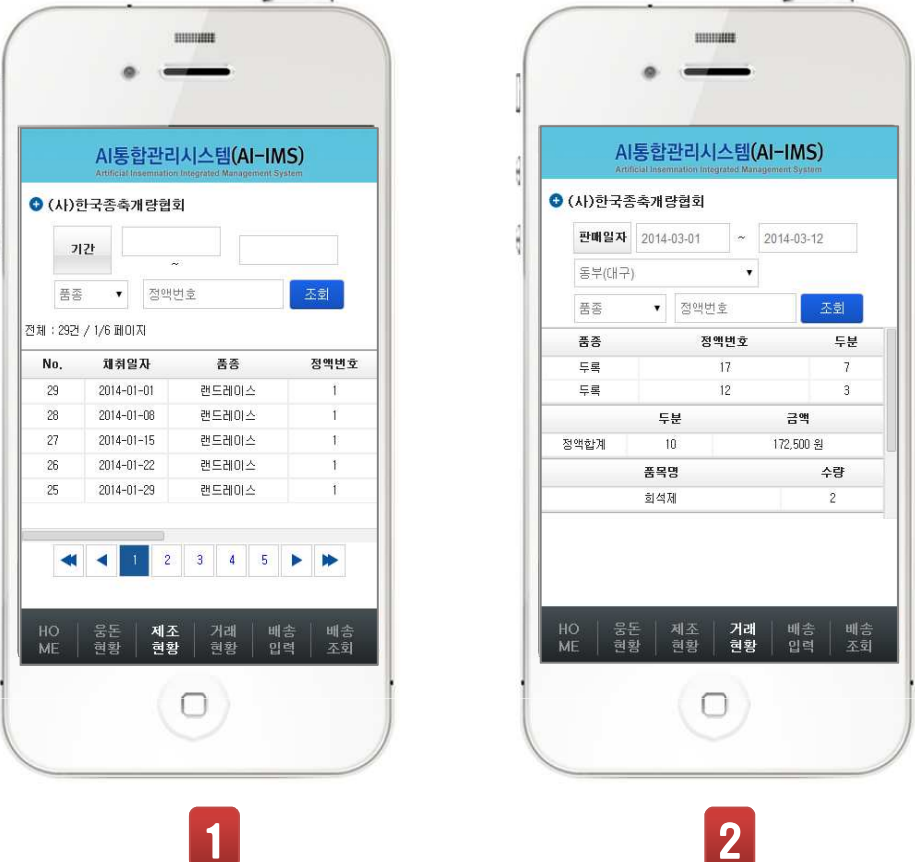

- ① 기간별, 품종별, 정액번호 등으로 정액제조현황을 검색합니다.
- ② 판매일자, 지역별, 품종별, 정액번호 등으로 거래현황을 검색합니다.

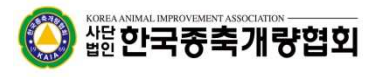

#### 8-3. 배송입력 및 배송현황

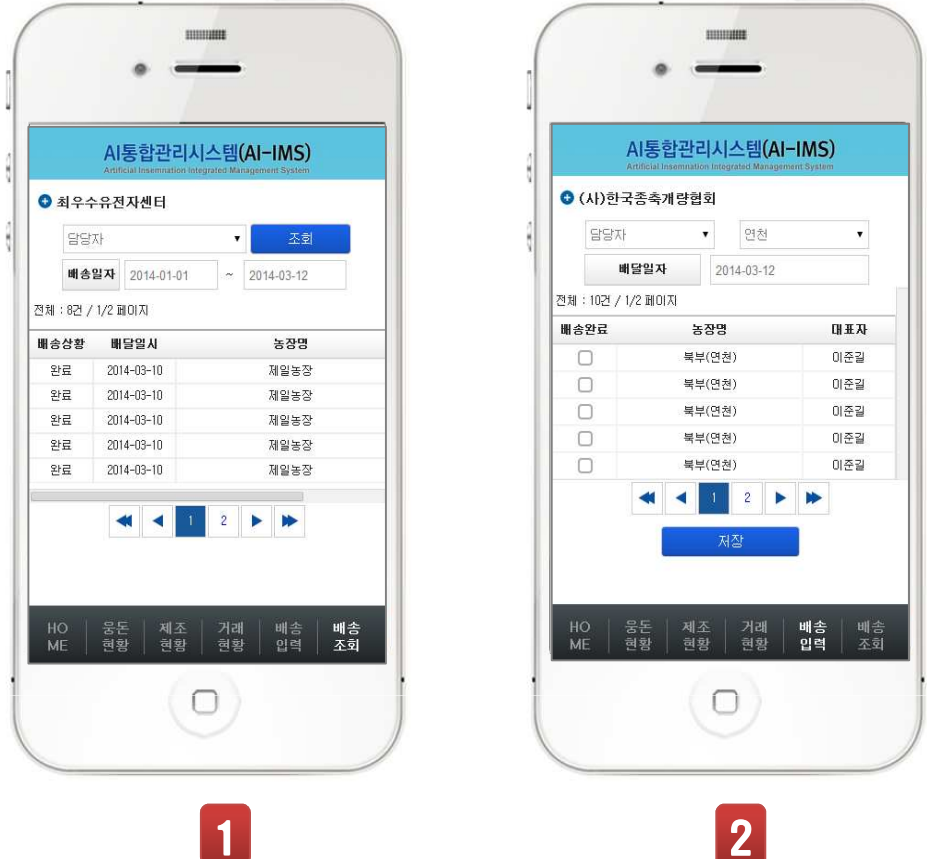

- ① 배송된 현황을 배송일자별로 검색합니다.
- ② 판매된 거래처별로 검색하여 담당자를 선택한 후 [저장]을 실행하면 배송완료로 처리됩니다.
- 

) 端한국종축개량협회